# Rejestrator BCS-V-AHD Instrukcja Użytkownika

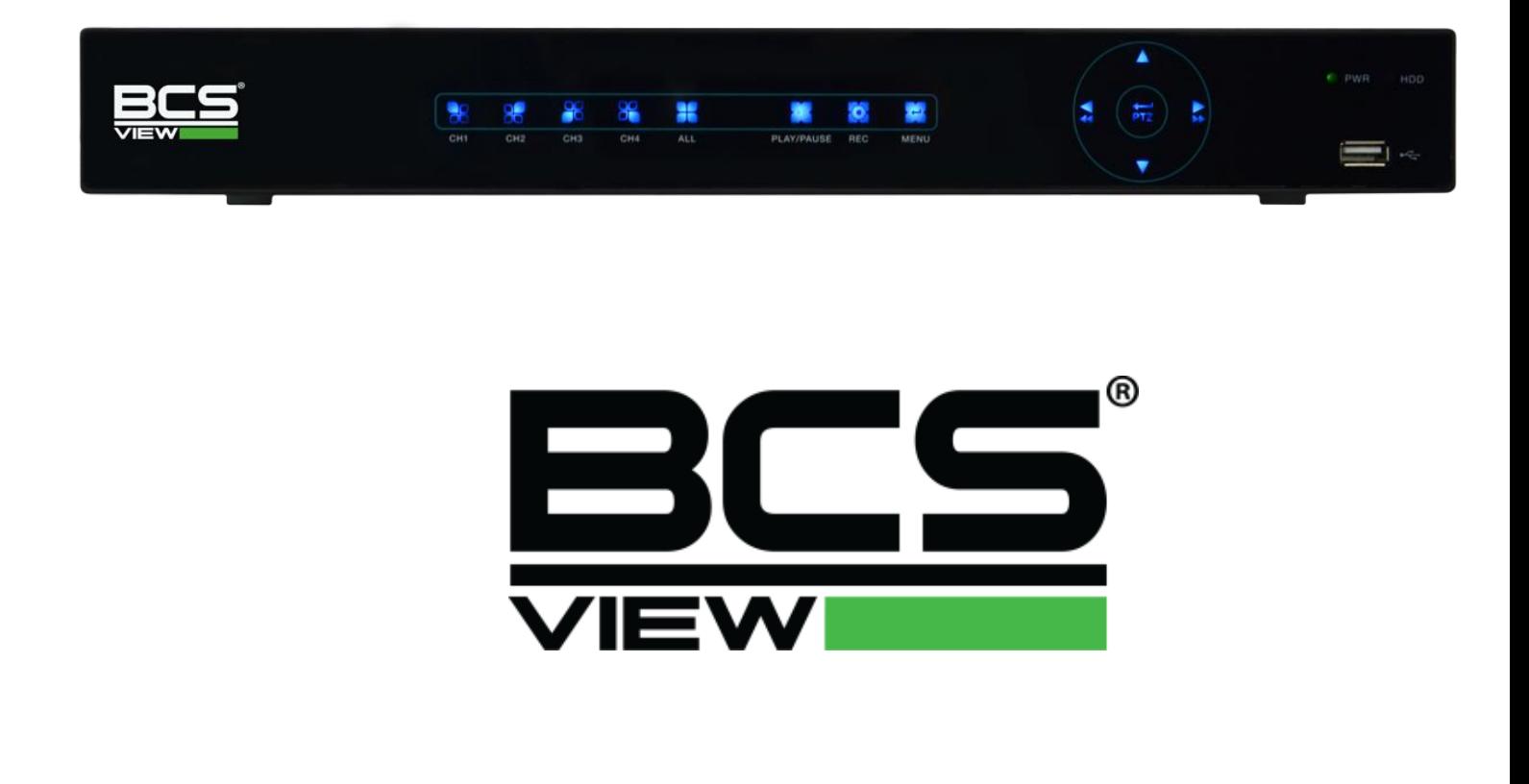

Manual Version:V1.00

# Spis treści

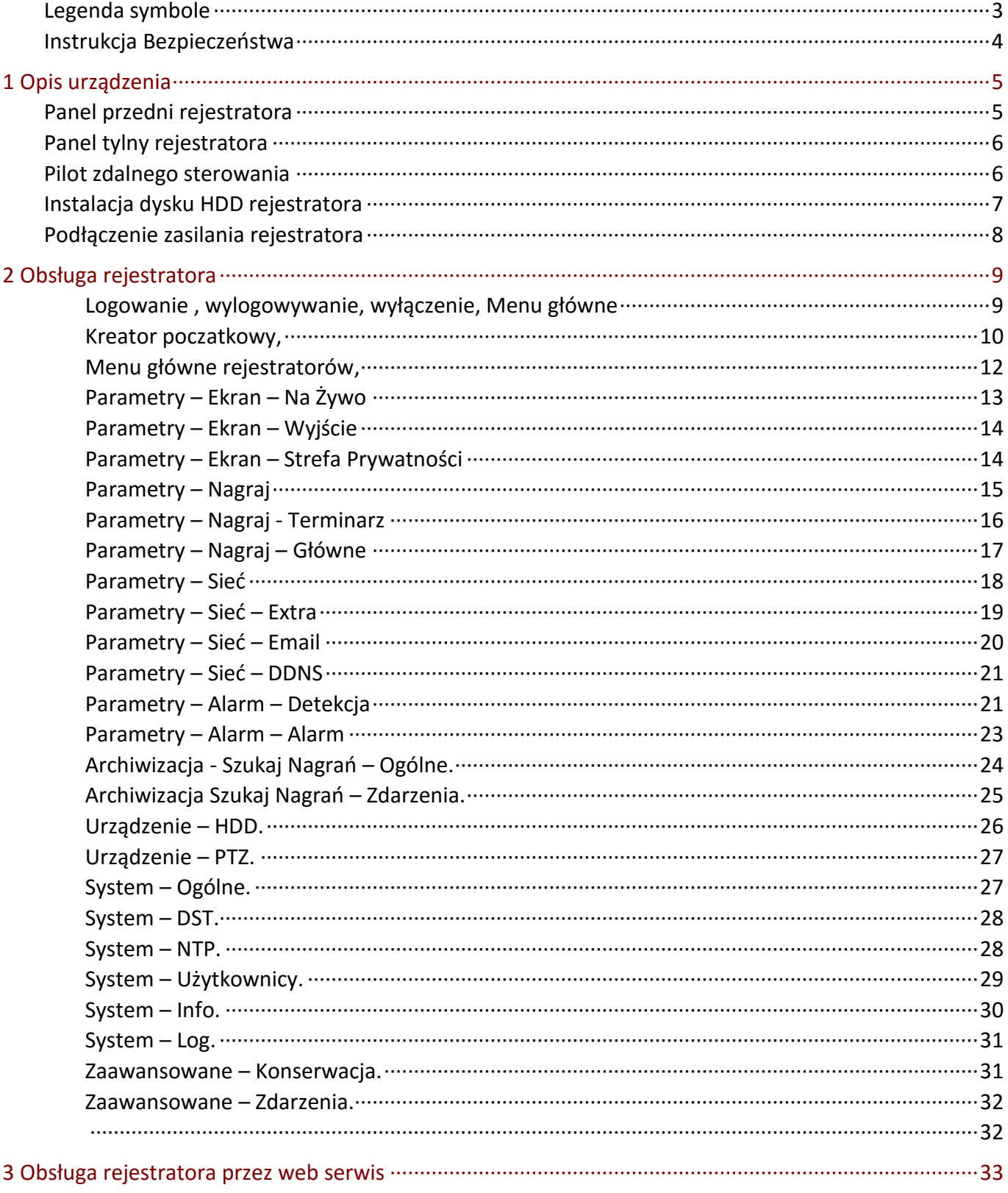

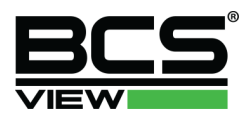

# **Uwagi!**

- Informacje zawarte w instrukcji użytkowania rejestratora mogą ulec zmianie bez wcześniejszego powiadomienia użytkownika urządzenia. Zmianie mogą ulec funkcjonalności urządzeń a aktualizacja instrukcji będzie wprowadzana z nową wersją instrukcji.
- Dołożyliśmy wszelkich starań aby zweryfikować informacje zawarte w instrukcji, oraz jej integralność. Nie ponosimy jednakże, żadnej odpowiedzialności za błędy drukarskie lub techniczne w poniższej instrukcji.
- Ilustracje zawarte w instrukcji są poglądowe i mogą się różnić w zależności od wersji oprogramowania zainstalowanego w urządzeniu.
- Niniejsza instrukcja jest sporządzona dla wielu produktów, a więc nie jest przeznaczona do konkretnego produktu.
- Ze względów na różne wartości środowiskowe w jakich zostaną zainstalowane urządzenia, mogą być różnice pomiędzy ustawieniami referencyjnymi a wymaganymi w danych warunkach środowiskowych. Ustawienia urządzeń powinny być dopasowywane bezpośrednio w miejscach instalacji urządzeń.

# <span id="page-2-0"></span>Legenda symbole

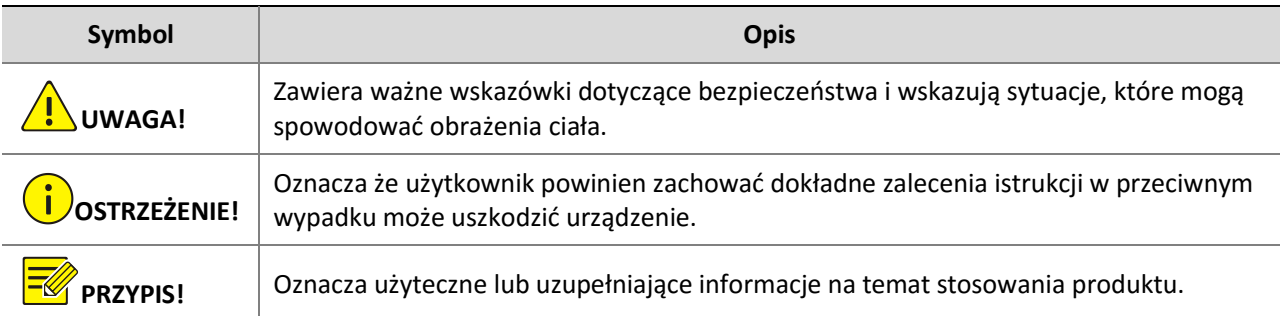

# Instrukcja Bezpieczeństwa

<span id="page-3-0"></span>Proszę uważnie przeczytać następującą instrukcję bezpieczeństwa, aby uniknąć obrażeń ciała i zapobiec uszkodzeniu rejestratora lub innych urządzeń elektrycznych.

- **1.** Źródła zasilania (uwaga: należy skorzystać z dołączonego zasilacza lub wskazanego przez producenta). Nie wolno korzystać z urządzenia z niedozwolonymi źródłami zasilania.
- **2.** Nigdy nie należy wkładać żadnych przedmiotów przez otwory w rejestratorze aby uniknąć porażenia prądem lub innych wypadków.
- **3.** Nie należy umieszczać urządzenia w miejscach zakurzonych
- **4.** Nie należy umieszczać urządzenia na deszczu lub wilgotnym środowisku.
- **5.** Nie należy umieszczać urządzenia w wilgotnym środowisku, np. piwnicy. Jeśli sprzęt jest przypadkowo w kontakcie z wodą, należy odłączyć przewód zasilania i natychmiast skontaktować się z serwisem lub instalatorem.
- **6.** Utrzymuj urządzenie czyste i suche. Do czyszczenia zewnętrznej obudowy rejestratora używać miękkiej wilgotnej szmatki (nie używać środków czyszczących w aerozolu)
- **7.** Nie używaj jeśli pojawią się jakieś problemy. Jeśli pojawi się jakiś dziwny zapach lub dźwięk z rejestratora, należy odłączyć kabel zasilający i skontaktować się z autoryzowanym dystrybutorem lub serwisem.
- **8.** Nie należy zdejmować pokrywy rejestratora, aby uniknąć porażenia prądem elektrycznym
- **9.** Zachowaj ostrożność jeśli rejestrator nie działa prawidłowo z powodu uderzenia twardym przedmiotem, prosimy skontaktować się z autoryzowanym sprzedawcą w celu naprawy lub wymiany.
- **10.** Używaj standardowej baterii litowej. Po odcięciu zasilania, gdy zegar systemowy nie może kontynuować pracy, proszę wymienić standardową baterię litową 3V na płycie głównej. Wyłącz rejestrator przed wymianą baterii w innym razie możesz być porażony prądem elektrycznym. Proszę prawidłowo wyrzucać zużyte baterie.
- **11.** Umieść urządzenie w miejscu z dobrą wentylacją. Rejestrator zawiera dysk HDD, który wytwarza dużą ilość ciepła podczas pracy. Nie należy blokować otworów wentylacyjnych (na górze, na dole, po obu stronach i na odwrocie) są one niezbędne do chłodzenia urządzenia podczas pracy . Zainstaluj lub umieść urządzenie w miejscu z dobrą wentylacją.
- **12.** Dołączony zasilacz może być używany przez jedno urządzenie jednocześnie. Nie próbuj podłączać więcej niż jednego urządzenia do zasilacza. Może to skutkować ciągłym restartem urządzenia z uwagi na niewystarczającą wydajność zasilacza.
- **13.** Urządzenie należy chronić przed kapiącą wodą lub zalaniem. Nie umieszczaj obiektów zawierających wodę na urządzeniu.

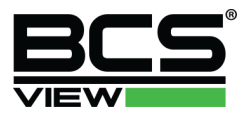

# <span id="page-4-0"></span>1 **Opis urządzenia**

**UWAGA!** Instrukcja odnosi się do serii rejestratorów BCS-View. Opis panela przedniego lub tylnego może być różny w zależności od posiadanego modelu rejestratora. Ilustracje zawarte poniżej są poglądowe i mogą się różnić w zależności od wersji rejestratora.

# <span id="page-4-1"></span>Panel przedni rejestratora

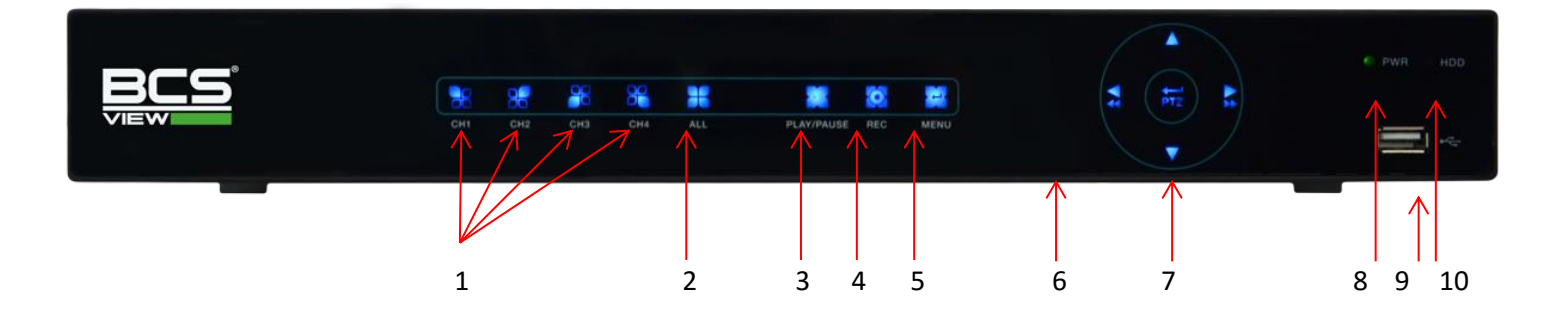

- 1) Wybieranie kanału w trybie pełnoekranowym
- 2) Przełączanie trybów pełnoekranowych, wybranie wszystkich kanałów
- 3) Uruchomienie wyszukiwania nagrań, włączenie odtwarzania,
- 4) Włączenie / wyłączenie nagrywania,
- 5) Wywołanie menu głównego rejestratora,
- 6) Dioda odbiorcza pilota zdalnego sterowania,
- 7) Przyciski sterujące do poruszania się po menu ekranowym,
- 8) Dioda Zasilania informacja o zasilaniu rejestratora
- 9) Wejście USB wejście umożliwia podłączenie myszki lub pamięci USB,
- 10) Dioda nagrywania (dysku HDD),

# <span id="page-5-0"></span>Panel tylny rejestratora

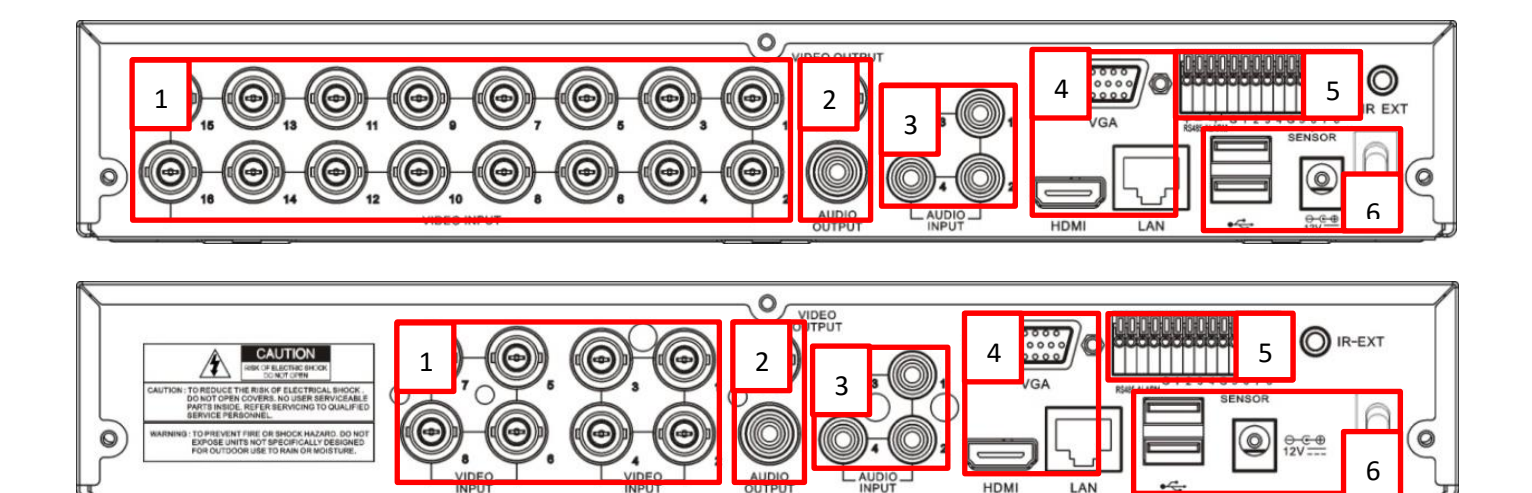

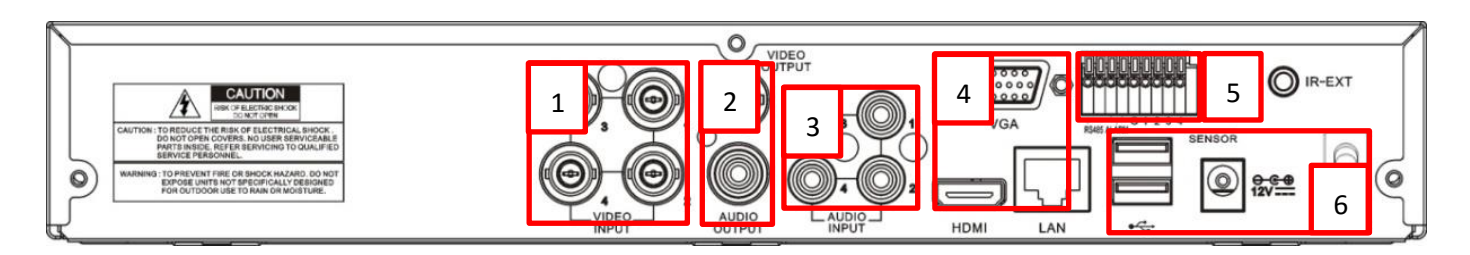

- 1) Wejścia wizyjne złącza BNC
- 2) Wyjście wideo BNC i wyjście audio
- 3) Wejścia audio złącza cinch
- 4) Wyjścia wizyjne VGA / HDMI i Port sieciowy RJ45
- 5) Złącze wielofunkcyjne wejścia / wyjścia alarmowe
- 6) Porty USB i złącza zasilania 12VDC

# <span id="page-5-1"></span>Pilot zdalnego sterowania

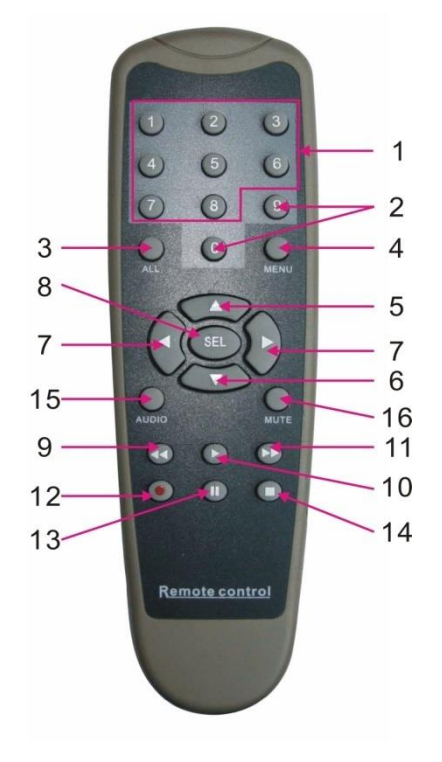

- 1) Wybór kanału klawiatura numeryczna
- 2) Klawiatura numeryczna
- 3) Tryb wyświetlania wszystkich kanałów
- 4) Menu wejście do menu urządzenia
- 5) Przycisk sterujący w górę
- 6) Przycisk sterujący w dół
- 7) Przycisk sterujący lewo / prawo
- 8) Przycisk sterujący zatwierdź
- 9) Szybkie przewijanie w odtwarzaniu w tył
- 10) Odtwarzanie wejście do menu wyszukiwania i play
- 11) Szybkie przewijanie w odtwarzaniu w przód
- 12) Nagrywanie
- 13) Pauza / sekwencja
- 14) Stop / stop ręcznego nagrywania
- 15) Audio włącza wyłącza audio w podglądzie
- 16) Mute wyciszenie audio

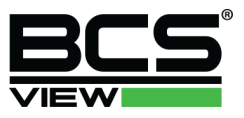

# <span id="page-6-0"></span>Instalacja dysku HDD rejestratora

Taśma połączeniowa SATA oraz śruby mocujące dysk są zawarte w dołączonych akcesoriach. Postępuj według poniższych wskazówek.

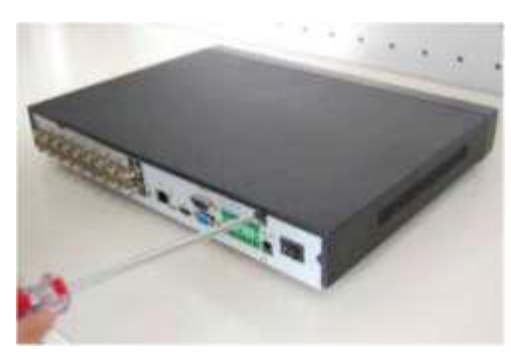

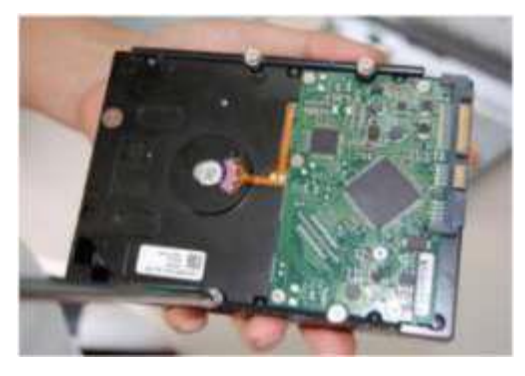

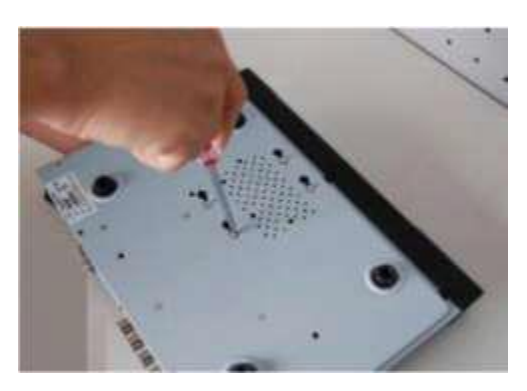

5) Obróć rejestrator i przykręć wkręty dysku 6) Podłącz taśmy SATA i zasilania dysku

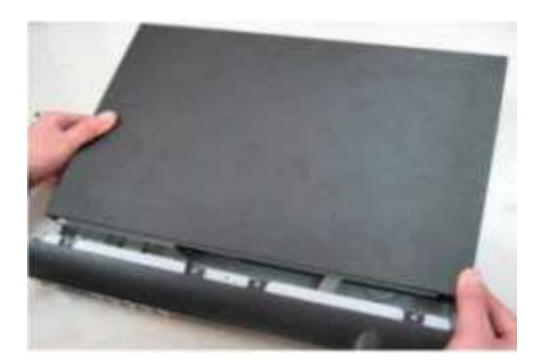

7) Załóż i przykręć pokrywę górną rejestratora.

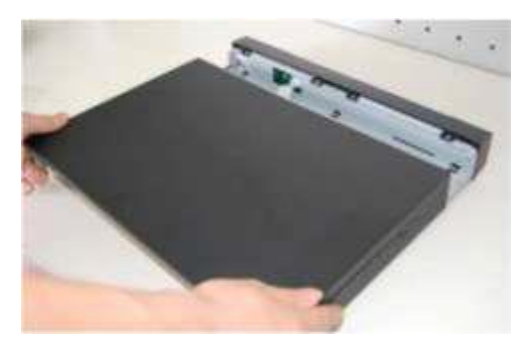

1) Odkręć górną pokrywę rejestratora 2) Odsuń do tyłu górną pokrywę rejstratora

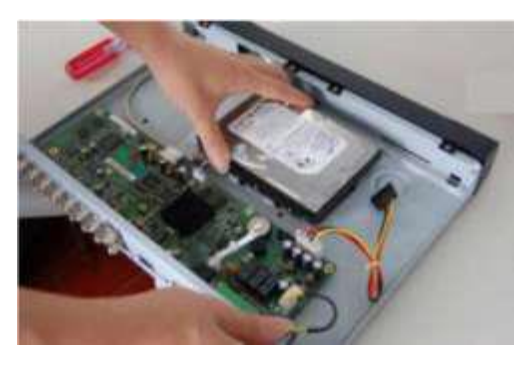

3) Wkręć 4 wkręty w dysk and two test wielest 4) Umieść dysk na podstawie rejestratora wsuwając łby wkrętów w odpowiednie otwory montażowe.

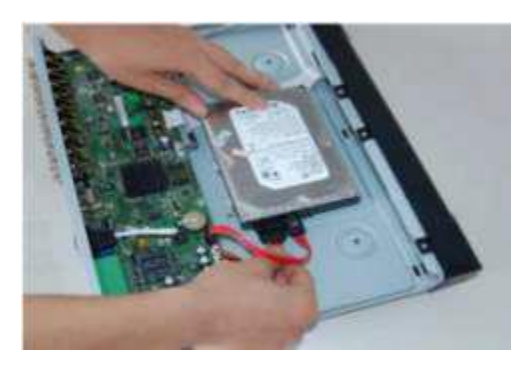

# <span id="page-7-0"></span>Podłączenie zasilania rejestratora

Sprawdź prawidłowość napięcia zasilającego. Aby zapewnić ciągłą i stabilną pracę rejestratora, zalecamy użycie zasilaczy awaryjnych UPS, w bilansie prądowym uwzględniając również inne urządzenia systemu CCTV. Rejestrator należy podłączyć do sieci energetycznej przy pomocy załączonego zasilacza podającego napięcie 12 VDC o wydajności 3,33 A.

Wskazane jest, aby wszystkie urządzenia CCTV danego systemu były zasilane z tego samego punktu sieci energetycznej 230 VAC. Pozwoli to ograniczyć przepięcia wynikłe z różnicy potencjałów na podzespołach systemu

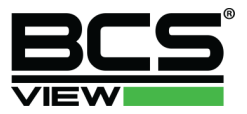

# <span id="page-8-0"></span>2 **Obsługa rejestratora**

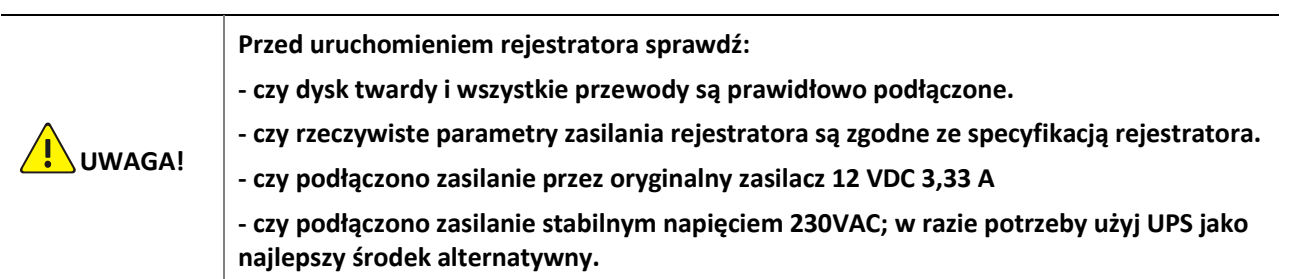

# <span id="page-8-1"></span>Logowanie , wylogowywanie, wyłączenie, Menu główne

Gdy system zostanie uruchomiony, na monitorze pojawi się obraz podzielony na tyle okien, ile jest kanałów video. Naciśnij **Enter** lub lewy przycisk myszy, aby wyświetlić ekran logowania. W systemie domyślnie są zdefiniowane następujące konta:

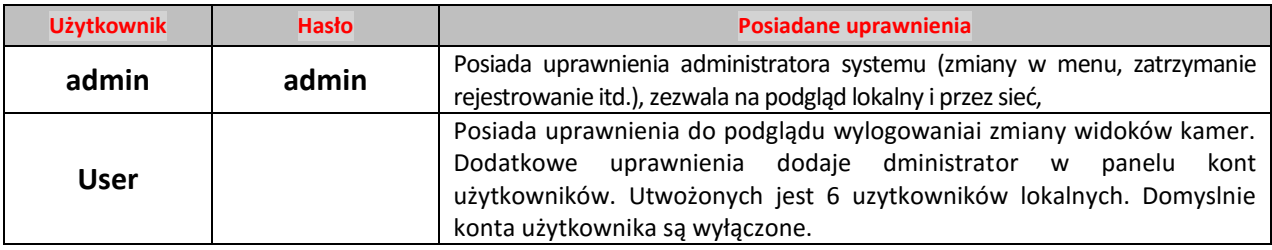

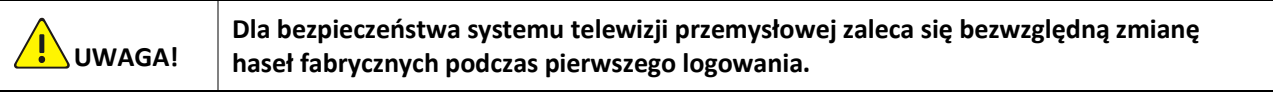

# <span id="page-9-0"></span>Kreator poczatkowy,

Pierwsze włączenie rejestratora. Podczas pierwszego właczenia rejestratora wyswietli się kreator ustawień poczatkowych w którym ustawiami główne parametry rejestratora.

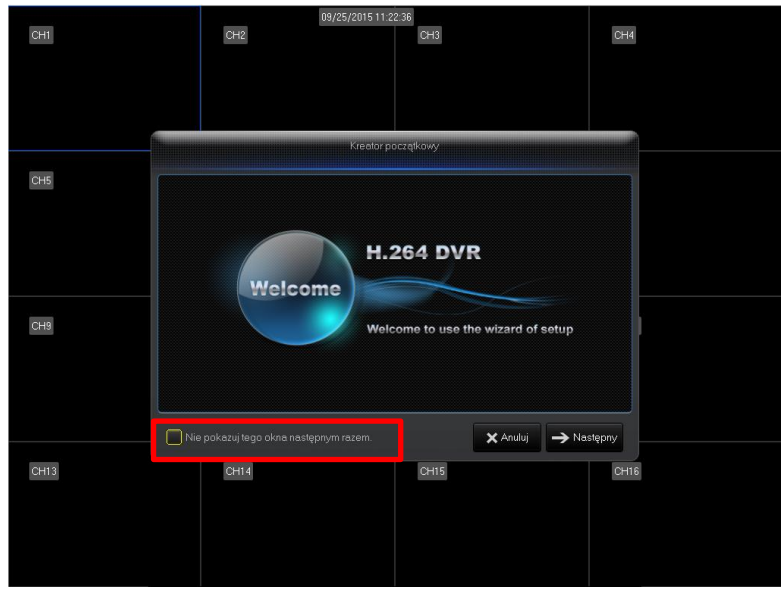

Kreator początkowy będzie pokazywany podczas włączenia urządzenia, aby wyłączyć kreator początkowy należy zaznaczyć pole jak na rysunku powyżej.

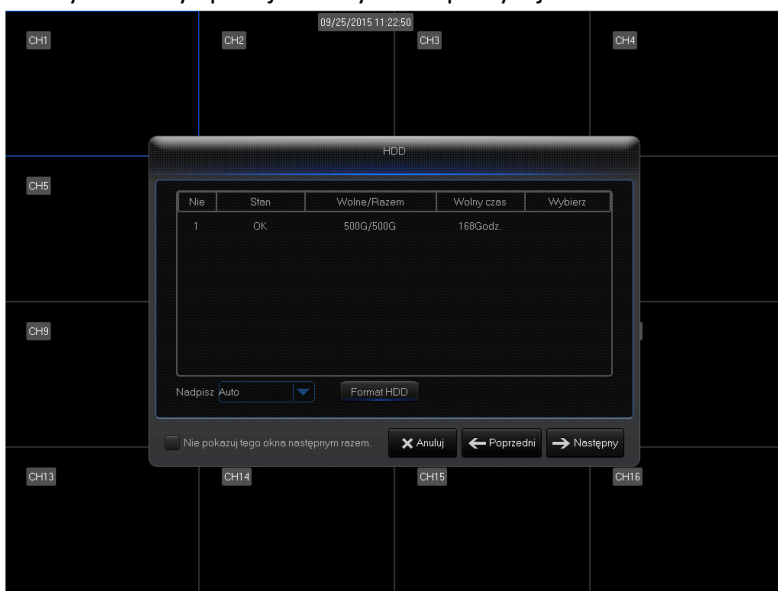

W tabeli wyświetlone są informację (stan, Wolne miejsce / zajęte miejsce) na temat dysku zainstalowanego w rejestratorze. W zakładce ustawiamy również typ nagrywania – Nadpisywanie "Auto lub 1dzień do 90 dni". Konieczne jest formatowanie nowo zainstalowanego dysku w rejestratorze.

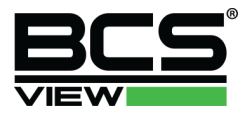

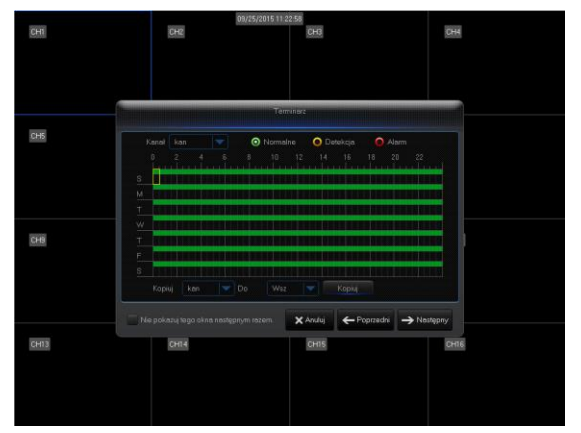

W tabeli Terminarz definiujemy nagrywane w określonych dniach tygodnia i w określonych godzinach oraz wybór trybu nagrywania.

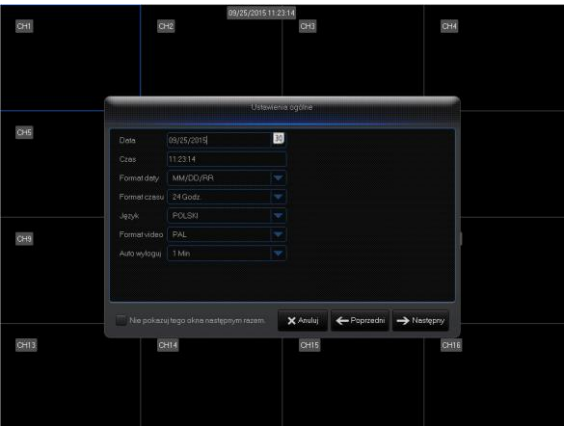

Ustawienia ogólne daty, czasu, języka obsługi i automatycznego wylogowania.

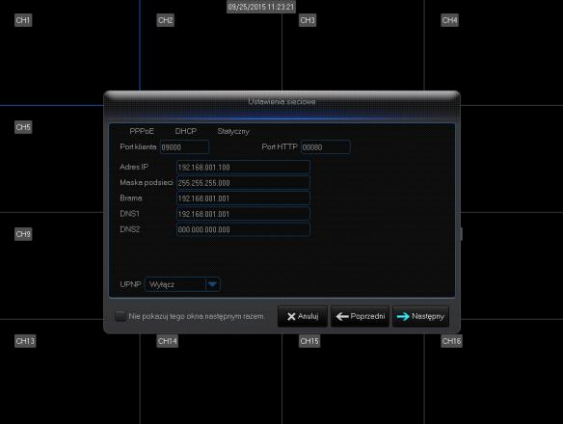

Ustawienia sieciowe. W zakładce możemy ustawić adres IP urządzenia oraz włączyć funkcję UPNP.

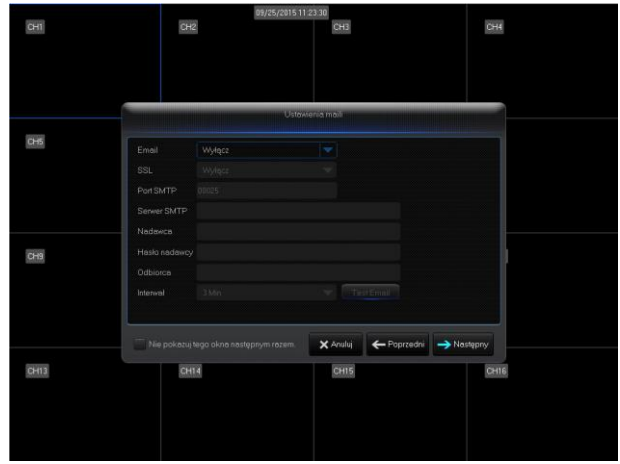

Ustawienia konta e-mail. W zakładce ustawiamy konto e-maila do wysyłania zdarzeń na odpowiednie adresy e-mail.

# <span id="page-11-0"></span>Menu główne rejestratorów,

Dostęp do menu głównego rejestratora pojawi się po przyciśnięciu prawego przycisku myszy w dowolnym miejscu ekranu z podglądem na żywo. Pojawi się na dole pasek nawigacyjny. Kliknięcie w ikonę głównego menu wywoła okno ustawień rejestratora.

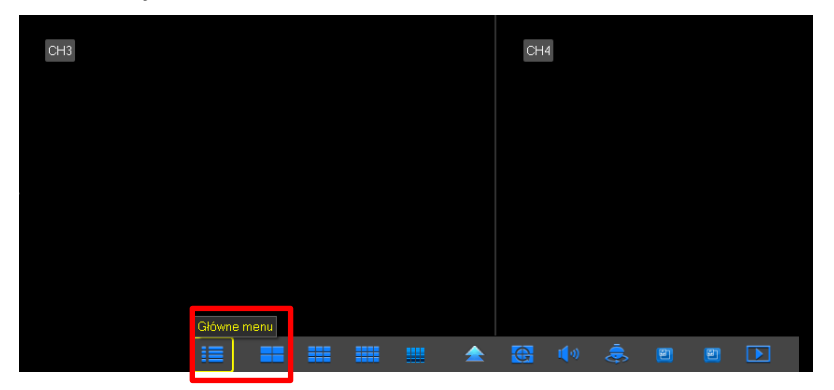

W ekranie z głównym menu zawarto wszystkie ustawienia rejestratora, wyszukiwanie nagrań, oraz możliwość wyłączenia urządzenia. Ustaw kursor myszki na żądaną pozycję menu i kliknij lewym przyciskiem myszy, aby wejść do odpowiedniej kategorii menu. Przy obsłudze pilotem – analogicznie: naprowadź kursor na właściwą ikonę przyciskaniem strzałek i naciśnij Enter. W dalszej części instrukcji będą opisywane działania za pomocą myszy

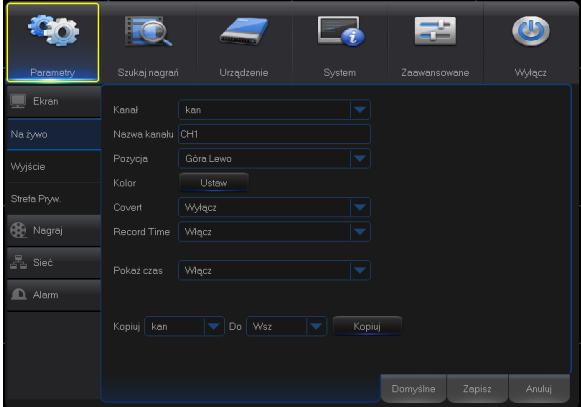

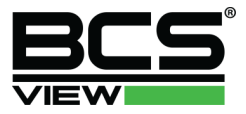

# <span id="page-12-0"></span>Parametry – Ekran – Na Żywo

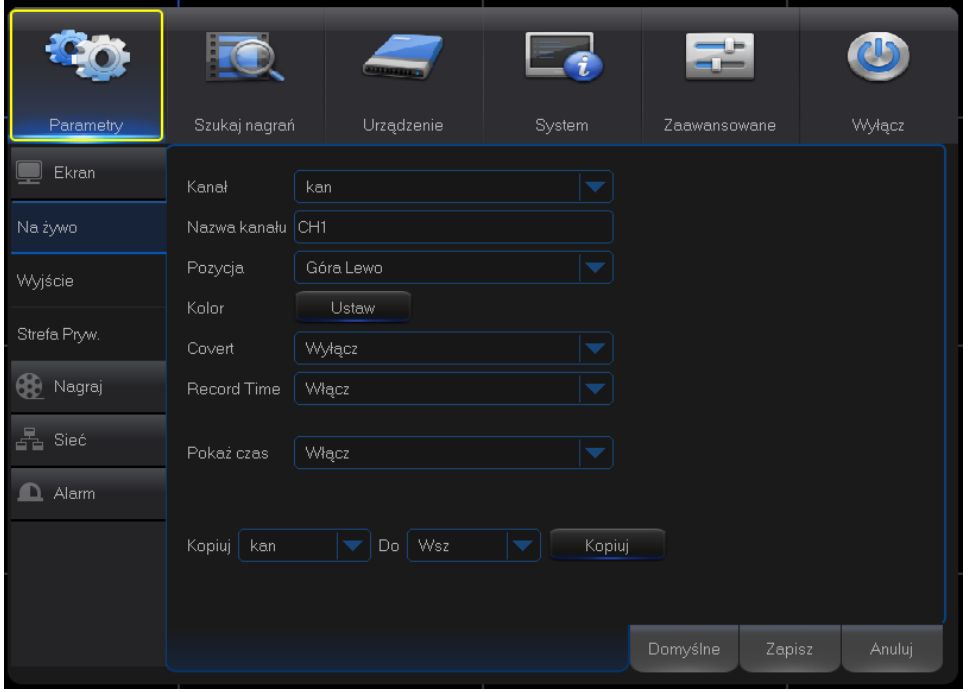

#### Kliknij **Parametry** > **Na Żywo**

- Nazwa kanału zmiana nazwy kanału wyświetlanego na obrazie
- Pozycja pozycja wyświetlania nazwy kanału na obrazie
- Kolor okno dostosowania kolorów wyświetlanych kamer. Dopasowania kolorów dokonujemy bezpośrednio w rejestratorze
- Konwertuj wstrzymanie podglądu z wejścia kamery

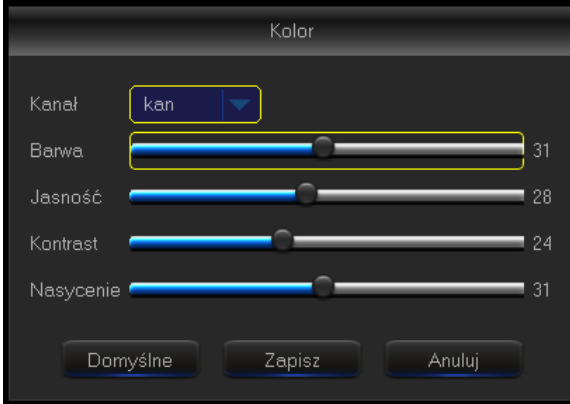

- Pokaż czas włączamy lub wyłączamy datę i czas na wyświetlanym obrazie
- Kopiuj kopiujemy ustawienia do kolejnych wybranych kanałów

# <span id="page-13-0"></span>Parametry – Ekran – Wyjście

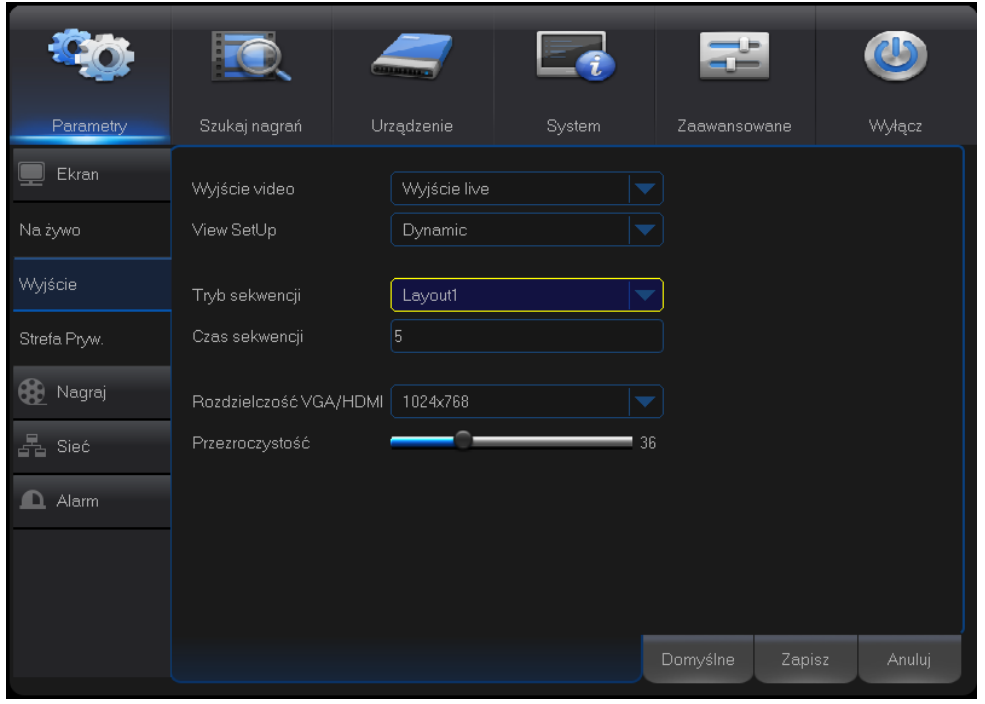

#### Kliknij **Parametry** > **Wyjście**

- Rozdzielczość – zmiana rozdzielczości wyświetlania obrazu na monitorze podłączonym bezpośrednio do rejestratora.

- Przezroczystość zmiana przezroczystości okna menu ustawień rejestratora.
- Tryb sekwencji tryb wyświetlania w podglądzie na żywo kamer w sekwencji.
- Czas sekwencji czas po jakim zmieni się sekwencja widoku w podglądzie na żywo.

# <span id="page-13-1"></span>Parametry – Ekran – Strefa Prywatności

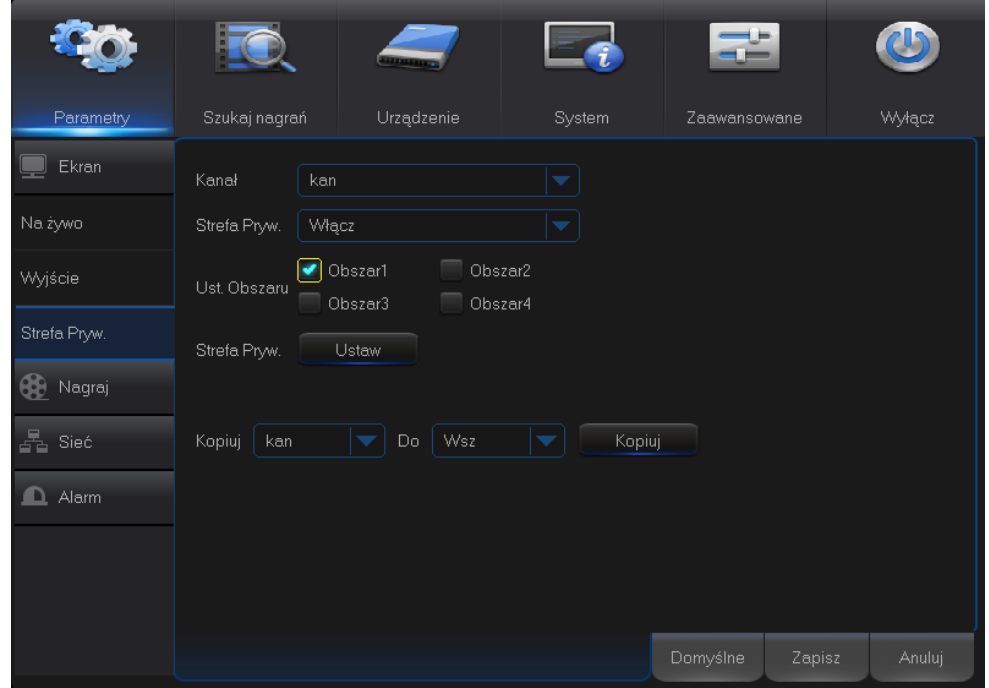

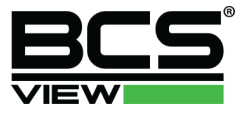

#### Kliknij **Parametry** > **Strefa prywatności**

- Kanał wybór kanału dla którego maja być ustawiane strefy prywatności na obrazie,
- Strefa prywatności włączenie lub wyłączenie obszaru strefy prywatności,
- Strefa prywatności Ustaw ustawienie pola strefy maskowania na obrazie, możemy ustawić do 4 pól na jednym obrazie.
- Kopiuj kopiujemy ustawienia do kolejnych wybranych kanałów

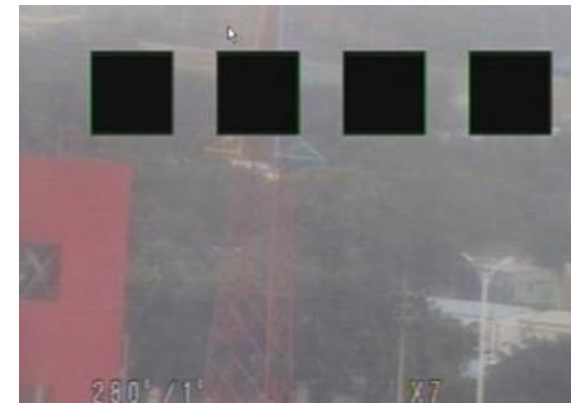

#### <span id="page-14-0"></span>Parametry – Nagraj

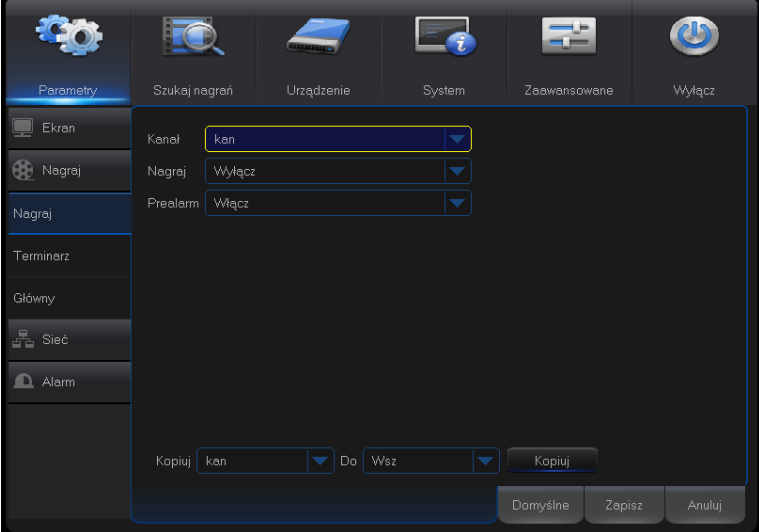

#### Kliknij **Parametry** > **Nagraj**

- Kanał wybór kanału do konfiguracji parametrów nagrywania archiwum na dysku rejestratora
- Nagraj włącz / wyłącz nagrywanie na dysku rejestratora
- Prealarm włącz / wyłącz nagrywanie z prealarmem
- Kopiuj kopiujemy ustawienia do kolejnych wybranych kanałów

# <span id="page-15-0"></span>Parametry – Nagraj - Terminarz

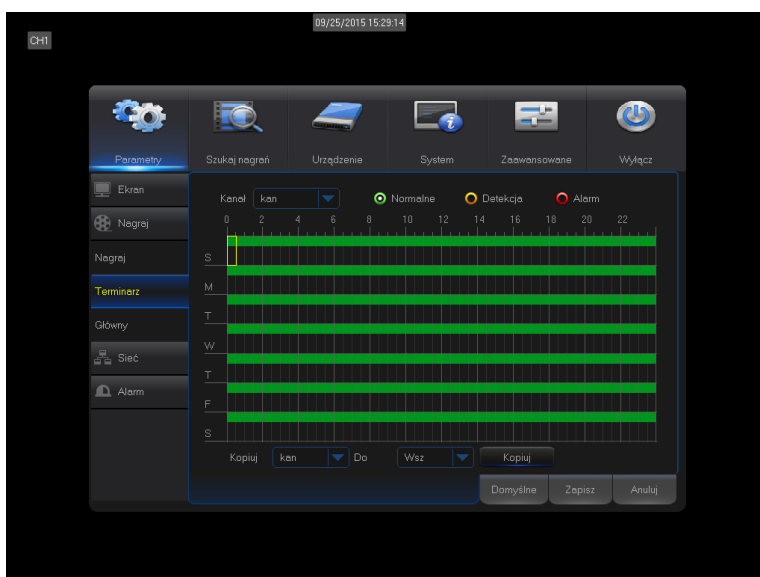

#### Kliknij **Parametry** > **Nagraj - Terminarz**

- Kanał wybór kanału do konfiguracji terminarza nagrywania archiwum na dysku rejestratora
- Normalnie (kolor zielony) nagrywanie ciągłe z zadanymi parametrami

- Detekcja (kolor żółty)– nagrywanie z parametru detekcji ruchu. Aby nagrywanie z detekcji ruchu działało poprawnie należy skonfigurować zakładkę **Alarm>Alarm.** Na terminarzu należy zaznaczyć zakres czasu gdy rejestrator ma nagrywać z detekcji ruchu np. jak na rysunku poniżej.

- Alarm (kolor czerwony) – nagrywanie po wyzwoleniu wejścia alarmowego. Aby nagrywanie z wejść alarmowych było możliwe należy skonfigurować zakładkę **Alarm>Alarm.** Na terminarzu należy zaznaczyć zakres czasu gdy rejestrator ma nagrywać po wzbudzeniu wejścia alarmowego.

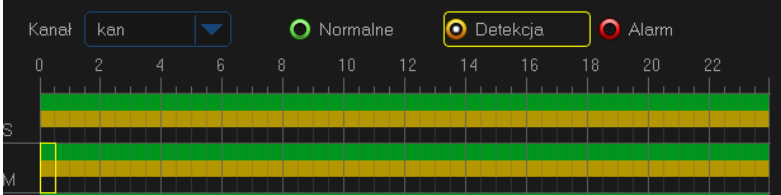

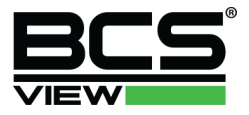

# <span id="page-16-0"></span>Parametry – Nagraj – Główne

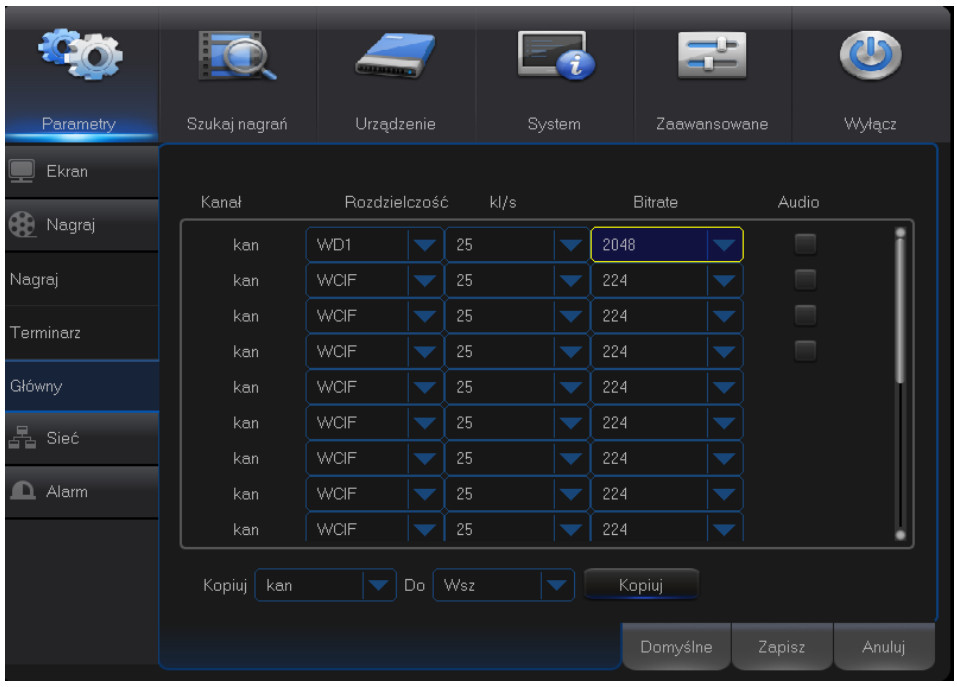

#### Kliknij **Parametry** > **Nagraj - Główny**

- Kanał – wybór kanału do konfiguracji rozdzielczości nagrywania obrazu w archiwum rejestratora - Rozdzielczość – maksymalna rozdzielczość rejestratora AHD serii BCS View różni się w zależności od posiadanego modelu. Do wyboru mamy rozdzielczośći: CIF / 2CIF / D1 / 720P / 1080p (FullHD). Rozdzielczość może być przydzielana dla kanałów dynamicznie w zależności od potrzeb użytkownika systemu.

- Kl/s – maksymalna ilość klatek na sekundę na konfigurowany kanał. Maksymalna ilość klatek na kanał rejestratora AHD serii BCS View różni się w zależności od posiadanego modelu. Im większa ilość klatek do zapisu materiału archiwum tym bardziej płynny staje się obraz zarejestrowany na dysku rejestratora. - Bitrate – pasmo dla kanału nagrywanego obrazu. Im mniejsze pasmo zostanie ustawione tym bardziej skompresowany będzie obraz w archiwum.

- Audio – w zależności od posiadanego modelu rejestratora AHD serii BCS View dostępna będzie różna ilość wejść audio, które aktywujemy zaznaczając w kolumnie audio.W przypadku gdy audio zostanie zaznaczone i do rejestratora podłączony zostanie mikrofon, do obrazu zostanie dopisany strumień audio. Zapisany strumień audio dostępny będzie podczas odtważania archiwum poprzez wyjście HDMI lub poprzez wyjście audio na panelu tylnym rejestratora.

- Kopiuj – kopiujemy ustawienia do kolejnych wybranych kanałów

**UWAGA!**

**Długość zarejestrowanego archiwum będzie różna w zależności od ustawień rozdzielczości, klatek na sekundę, bitrate i włączenia/wyłączenia strumienia audio.**

# <span id="page-17-0"></span>Parametry – Sieć

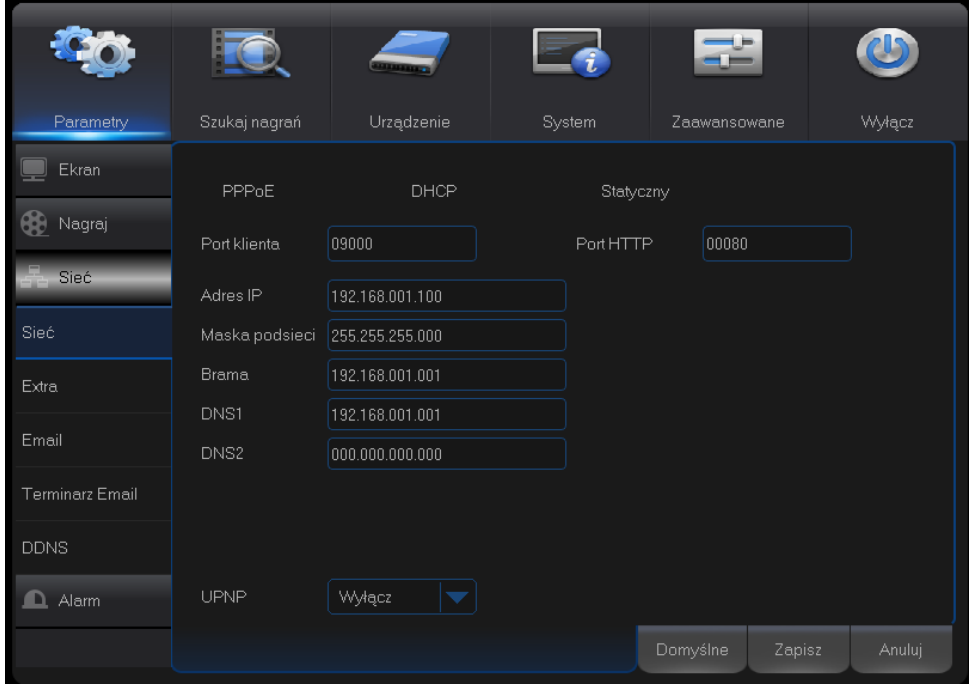

#### Kliknij **Parametry** > **Sieć > Sieć**

W zależności od konfiguracji sieci i zaleceń administratora sieci w danej lokalizacji należy wybrać funkcje: - PPPoE - Połączenie to jest przeznaczone do bezpośredniego łączenia się rejestratora z Internetem za pomocą modemu ADSL (Neostrada –zmienny IP). Wpisz login Użytkownika PPPoE oraz hasło PPPoE otrzymane od dostawcy usług Internetowych. Kliknij przycisk zapisu "OK". Wprowadzenie danych konfiguracji wymaga restartu rejestratora. Po ponownym uruchomieniu, rejestrator automatycznie wykona połączenie, wykorzystując wprowadzone ustawienia.

- DHCP - uruchomienie funkcji automatycznego ustawienia adresu IP. Przypisze automatycznie adres urządzeniu z serwera DHCP. Funkcja działa poprawnie jeżeli w danej sieci funkcjonuje serwer DHCP. Przy aktywnej funkcji DHCP nie możesz modyfikować adresu IP / Maski podsieci /Bramy sieciowej – te wartości są nadawane przez funkcję. Jeżeli funkcja stanie się nieaktywna, to wartości adresu IP, maski i bramy są pokazywane jako 0.

- Statyczny – Adres IP ustawiany w rejestratorze na stałe. Wpisz konieczne do poprawnego działania rejestratora w sieci pola Adres IP / Maska Podsieci / Brama / DNS1.

Porty klienta i Port http ustawione są z domyślnymi wartościami:

Port klienta: 9000 / Port http: 80

Istnieje możliwość dowolnej zmiany powyższych portów w urządzeniu. Należy jednak pamiętać aby przy korzystaniu z podglądu zdalnego (BCS Manager / BCS View ) odpowiednio skonfigurować podane wyżej porty.

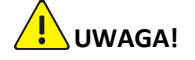

**Rejestrator domyślnie ustawiony ma adres statyczny 192.168.1.100**

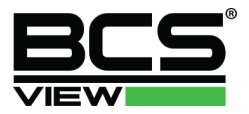

# <span id="page-18-0"></span>Parametry – Sieć – Extra

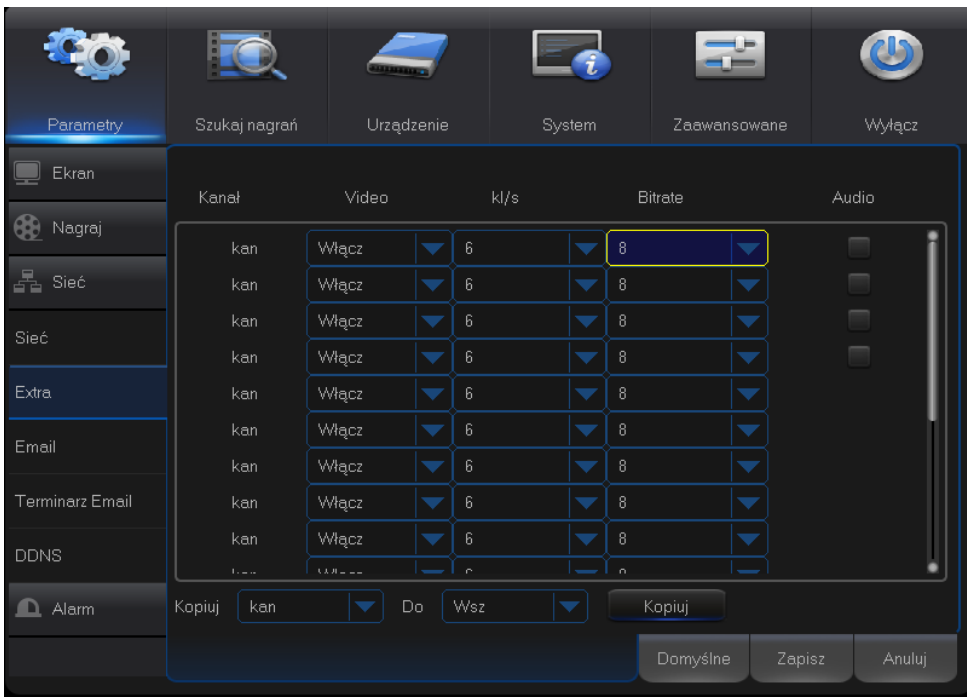

#### Kliknij **Parametry** > **Sieć > Extra**

Zakładka Extra służy do włączenia lub wyłączenia podglądu poprzez web serwis dodatkowego strumienia z rejestratora. Jeżeli wyłączymy dodatkowy strumień klient sieciowy będzie mógł podglądać tylko strumień główny co może spowodować brak podglądu z wszystkich kamer.

- Wideo – włącza lub wyłącza dodatkowy strumień,

- Kl/s – zmiana płynności podglądu poprzez klienta sieciowego,

- Bitrate – pasmo przydzielane na dany kanał podglądu z rejestratora. Im mniejsze pasmo przydzielone dla kanału tym większa kompresja obrazu z danego kanału.

- Audio – w zależności od posiadanego modelu rejestratora AHD serii BCS View dostępna będzie różna ilość wejść audio, które aktywujemy zaznaczając w kolumnie audio. W przypadku gdy audio zostanie zaznaczone również dla strumienia dodatkowego i do rejestratora podłączony zostanie mikrofon, audio dostępne będzie podczas podglądu przez sieć.

- Kopiuj – kopiujemy ustawienia do kolejnych wybranych kanałów

# <span id="page-19-0"></span>Parametry – Sieć – Email

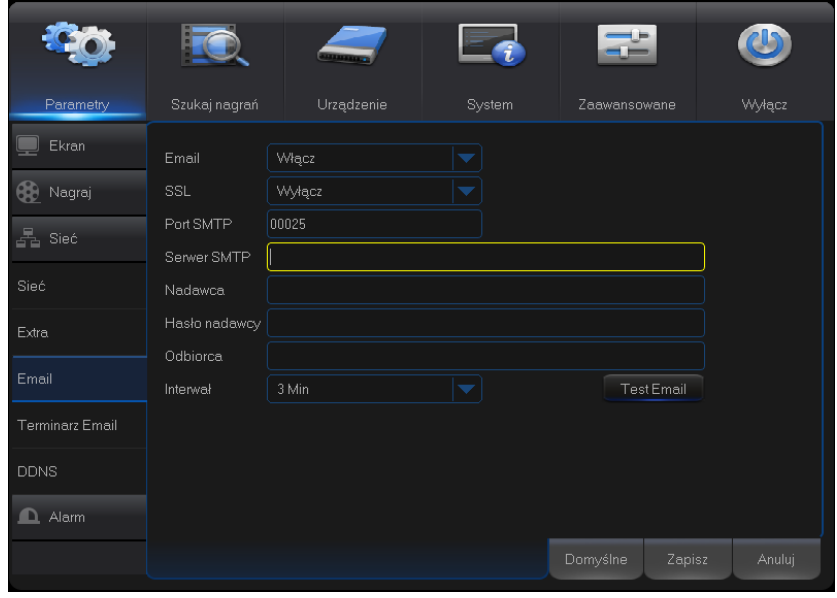

#### Kliknij **Parametry** > **Sieć > Email**

W zakładce email wpisujemy dane konta mailowego z którego ma korzystać rejestrator podczas wysyłania powiadomień z alarmów detekcji ruchu lub aktywacji wejść alarmowych. Wpisz poniższe informacje i kliknij Test Email. Poprawnie skonfigurowany rejestrator wyśle wiadomość testową.

- Port domyślnie wpisany jest port 25, ale dla standardowego łącza TP SA należy ustawić port 587.
- Serwer SMTP wprowadź adres serwera SMTP dla używanego konta e-mail.
- Nadawca tu wprowadź adres konta e-mail użytkownika nadającego wiadomości.
- Hasło nadawcy tutaj wpisz hasło dostępowe serwera SMTP uzyskane przy rejestracji konta.
- Odbiorca wpisz adres e-mail konta odbiorcy wiadomości;
- Interwał ustaw czas w minutach okresu wysyłania wiadomości.

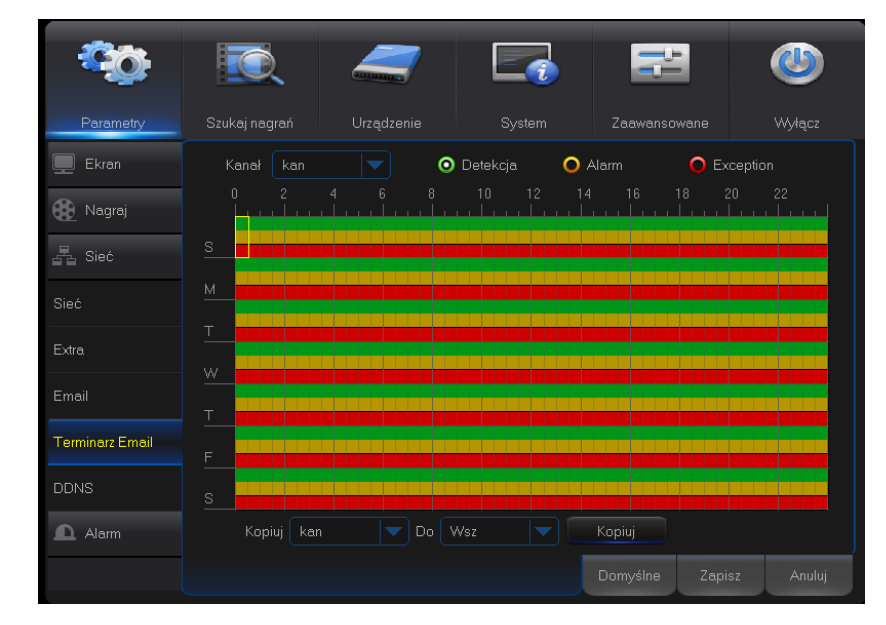

#### Kliknij **Parametry** > **Sieć > Terminarz Email**

W zakładce Terminarz Email zaznaczamy okres w jakim rejestrator ma powiadamiać na wskazany adres użytkownika o zaistniałych w systemie zdarzeniach.

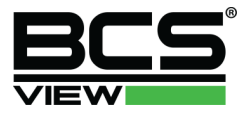

# <span id="page-20-0"></span>Parametry – Sieć – DDNS

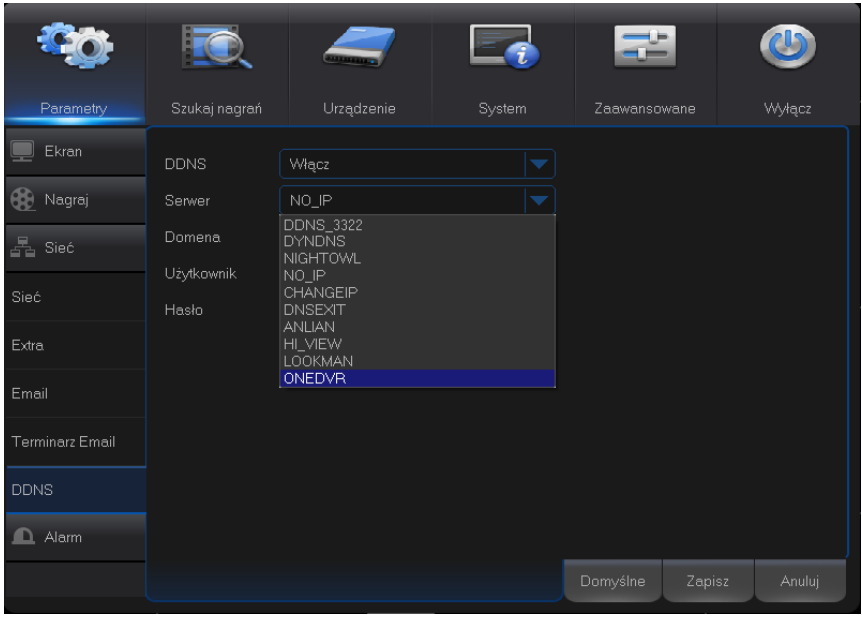

#### Kliknij **Parametry** > **Sieć > DDNS**

Przez wykorzystanie usługi DNS możemy uzyskać dostęp do rejestratora przy zmiennym adresie IP. Do tej operacji jest wymagane zarejestrowanie się na serwerze dynamicznych DNS-ów. Jest to komputer ze stałym adresem IP i z zainstalowaną aplikacją do obsługi nazw domen. Na ekranie ustawień sieciowych aktywuj funkcję DDNS, a w otwartym interfejsie DynDNS wprowadź dane serwera:

- Domenę,
- Użytkownika,
- Hasło,

### <span id="page-20-1"></span>Parametry – Alarm – Detekcja

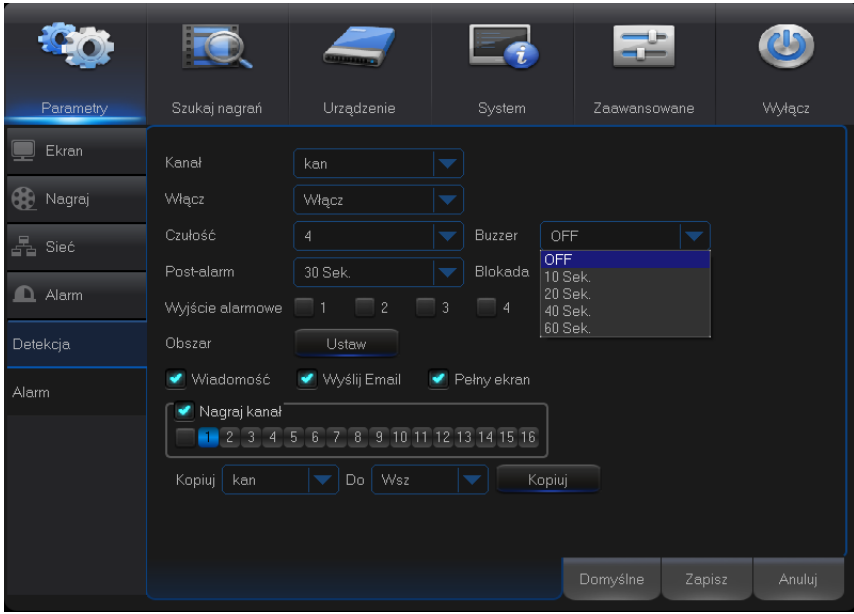

#### Kliknij **Parametry** > **Alarm > Detekcja**

W zakładce Alarmy > Detekcja ustawiamy parametry Detekcji Ruchu.

- Kanał wybór kanału do konfiguracji wideo detekcji na obrazie w rejestratorze
- Włącz włączenie lub wyłączenie wideo detekcji,
- Czułość wybór czułości wideo detekcji dla danego kanału,
- Buzzer włączenie na określony czas alarmu brzęczkiem przy wystąpieniu wideodetekcji z danego kanału
- Post alarm czas po alarmie jaki rejestrator ma utrzymywać nagrywanie,
- Wyjście alarmowe z zależności od posiadanego modelu w tym miejscu możemy aktywować detekcją ruchu wyjście alarmowe w rejestratorze,

- Obszar – ustawienie obszaru wideo detekcji dla danego kanału. Mamy do dyspozycji jedną maskę detekcji składająca się z wielu pół detekcji. Czerwony obszar oznacza pole działania detekcji.

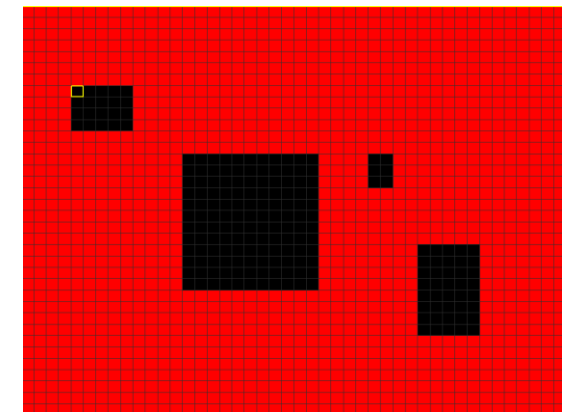

- Wiadomość – po zaznaczeniu tej opcji na ekranie pojawi się ikona detekcji wideo,

- Wyślij email – po wystąpieniu detekcji wygenerowana zostanie wiadomość z załączonym zdjęciem z detekcji wideo. Wiadomość zostanie wysłana gdy prawidłowo skonfigurujemy zakładkę Email w parametrach sieci.

- Pełen ekran – funkcja wywoła kamerę na której wystąpiła detekcja ruchu do pełnego okna jeżeli użytkownik korzysta z podziału lub na monitorze obserwowana jest obecnie inna kamera,

- Nagraj kanał – funkcja pozwala po wystąpieniu detekcji wideo nagrać nie tylko konkretny kanał na którym detekcja wystąpiła ale również inne kanały w polu zainteresowania użytkownika,

- Kopiuj – kopiujemy ustawienia do kolejnych wybranych kanałów

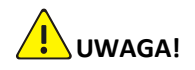

**Zaleca się sprawdzenie poprawności działania detekcji wideo zarówno po ustawieniu danego kanału jak również przy kopiowaniu ustawień dla kolejnych kanałów.**

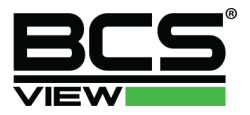

# <span id="page-22-0"></span>Parametry – Alarm – Alarm

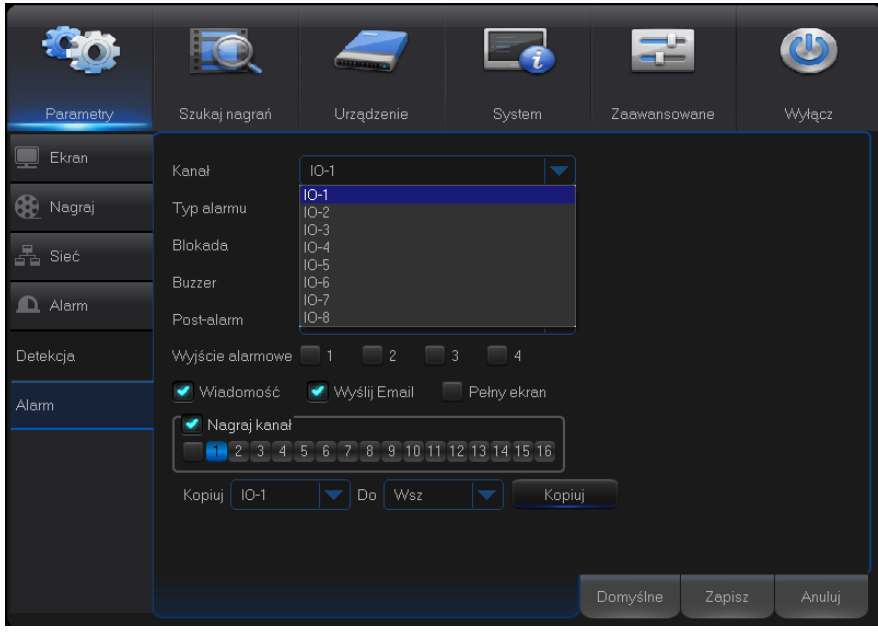

#### Kliknij **Parametry** > **Alarm > Alarm**

W zakładce Alarmy > Alarmy ustawiamy połączenie pomiędzy wejściami alarmowymi np. podłączonymi czujkami a wyjściami przekaźnikowymi rejestratora.

- Kanał wybór wejścia alarmowego, w zależności od rejestratora mogą być różne ilości wejść alarmowych
- Typ alarmu NO / NC do wyboru są dwa standardowe typy wejścia alarmowego,
- Blokada ustawienie wyzwolenia wyjścia alarmowego w sekundach,
- Buzzer włączenie na określony czas alarmu brzęczkiem przy wystąpieniu alarmu z danego kanału,
- Post alarm czas po alarmie jaki rejestrator ma utrzymywać nagrywanie,

- Wyjście alarmowe – w zależności od posiadanego modelu w tym miejscu możemy aktywować wejściem alarmowym wyjście alarmowe w rejestratorze,

- Wiadomość – po zaznaczeniu tej opcji na ekranie pojawi się ikona detekcji wideo,

- Wyślij email – po wystąpieniu detekcji wygenerowana zostanie wiadomość z załączonym zdjęciem z detekcji wideo. Wiadomość zostanie wysłana gdy prawidłowo skonfigurujemy zakładkę Email w parametrach sieci.

- Pełen ekran – funkcja wywoła kamerę na której wystąpiła detekcja ruchu do pełnego okna jeżeli użytkownik korzysta z podziału lub na monitorze obserwowana jest obecnie inna kamera,

- Nagraj kanał – funkcja pozwala po wystąpieniu detekcji wideo nagrać nie tylko konkretny kanał na którym detekcja wystąpiła ale również inne kanały w polu zainteresowania użytkownika,

- Kopiuj – kopiujemy ustawienia do kolejnych wybranych kanałów

**UWAGA!**

**Zaleca się sprawdzenie poprawności działania wejść i wyjść alarmowych zarówno po ustawieniu danego kanału jak również przy kopiowaniu ustawień dla kolejnych kanałów.**

# <span id="page-23-0"></span>Archiwizacja - Szukaj Nagrań – Ogólne.

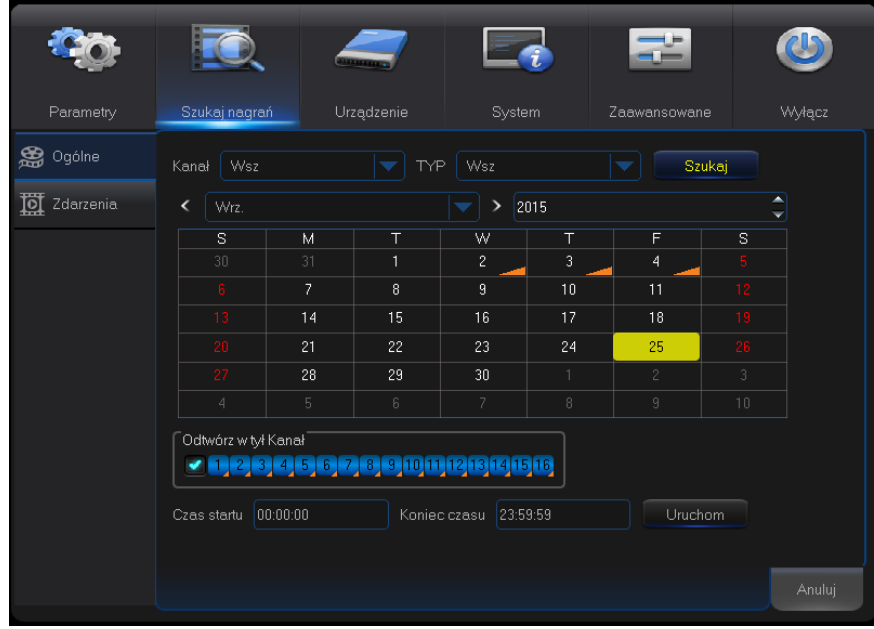

#### Kliknij **Szukaj nagrań > Ogólne**

W zakładce Szukaj nagrań > Ogólne mamy możliwość wyszukania nagrań znajdujących się na dysku rejestratora poprzez zaznaczenie na kalendarzu interesującej nas daty i wybraniu kanału. Pojawi się wówczas zakładka odtwarzania dla wybranego (całego) dnia. Możemy zmienić zakres wyszukiwania poprzez zawężenie zakresu czasu danego dnia – czas startu / koniec czasu i kliknięcie przycisku Uruchom.

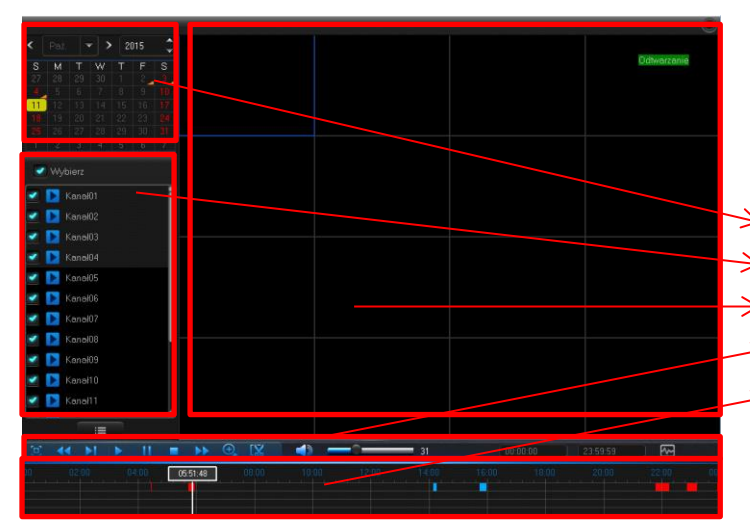

Uruchomione zostanie odtwarzanie nagranego na dysku materiału.

- $\geq$ 1) Wybór dnia odtwarzania
- $\geq$ 2) Wybór kanałów do odtwarzania
- $\rightarrow$ 3) Podział podglądu odtwarzania
- 4) Pasek nawigacyjny
- 5) Pasek materiału (timeline)

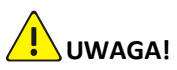

**W zależności od ilości dysków i typu nagrywanego materiału, archiwum rejestratora może mieć różną długość nawet dla tej samej ilości kamer.**

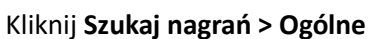

W zakładce **Szukaj nagrań > Ogólne** uruchom odtwarzanie materiału (jak pokazano powyżej)

- 1) Wybór dnia odtwarzania możemy z kalendarza wybrać dzień odtwarzania, który jest podświetlony,
- 2) Wybór kanałów odtwarzania w zależności od posiadanego modela rejestratora możemy wybrać ilość odtwarzanych kamer.
- 3) Podział podglądu odtwarzania podział kamer odtwarzania prowadzony jest tak jak podgląd na żywo. Mamy możliwość zmiany ilości kanałów poprzez dodawanie lub odejmowanie z listy wyboru kanałów. Podwójne kliknięcie powoduje przejście do wybranej (jednej) kamery w podglądzie. Ponowne podwójne kliknięcie przywraca podział na wiele kamer,
- 4) Pasek nawigacyjny:

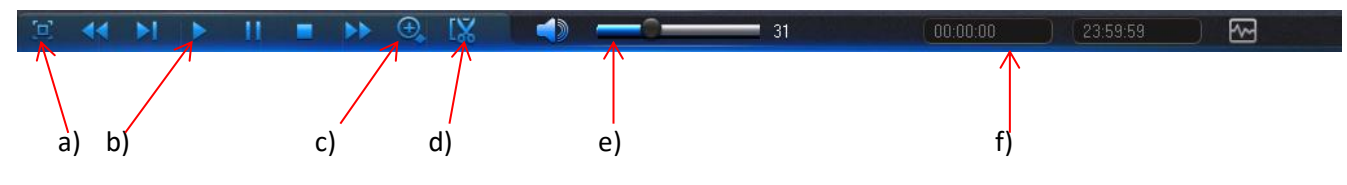

- a) pełen ekran
- b) przyciski nawigacji odtwarzania (start, stop, pauza, przyspiesz),
- c) zoom cyfrowy
- d) nożyczki zgrywanie materiału na USB
- e) włączenie wyłączenie dźwięku w odtwarzanym materiale
- f) wyszukiwanie po czasie materiału,
- 5) Pasek nawigacyjny (Time line) funkcja ułatwiająca nawigację w archiwum rejestratora. Poniżej obrazu na osi czasu pokazują się kolejne kamery zaznaczone do odtwarzania. Kliknięcie na osi czasu odtwarza dokładnie to nagranie. Na osi czasu prezentowane są kolorem zielonym normalne nagrania (ciągłe), kolorem żółtym nagrania detekcji ruchu, kolorem czerwonym nagrania wyzwolone wejściem alarmowym.

### <span id="page-24-0"></span>Archiwizacja Szukaj Nagrań – Zdarzenia.

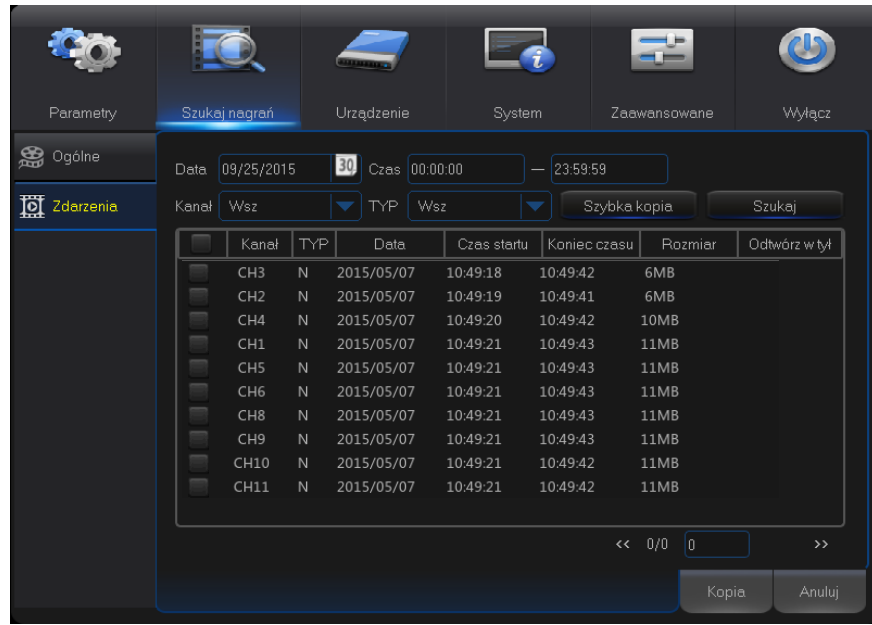

#### Kliknij **Szukaj nagrań > Ogólne**

W zakładce **Szukaj nagrań > Zdarzenia** wyszukujemy zdarzenia zarejestrowane w archiwum. Możemy wybrać dokładną datę, czas początkowy, czas końcowy, wybrać kanał, typ nagrania (normalne, alarmowe, detekcja) i dokonać szybkiego nagrania wyszukanego materiału na Dysk USB. Zaznacz "√"z listy materiał który chcesz zarchiwizować na dysk przenośny. Kliknij Kopia. Pojawi się okno dialogowe z wyborem możliwej ścieżki do zapisu wybranego materiału. Kliknij OK, pojawi się pasek postępu. Po zakończonym zgrywaniu pliku pojawi się informacja o zakończeniu kopiowania pliku.

### <span id="page-25-0"></span>Urządzenie – HDD.

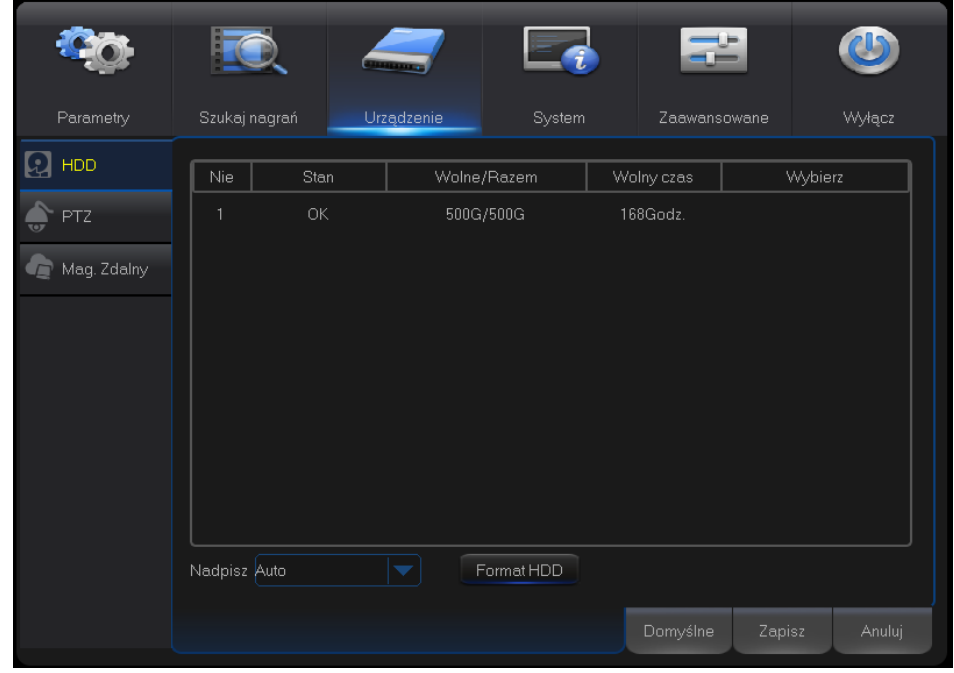

#### Kliknij **Urządzenie > HDD**

W zakładce **Urządzenie > HDD** wyświetlane są wszystkie informacje na temat dysków zainstalowanych w rejestratorze:

- Stan dysku – OK – jeżeli rejestrator nie stwierdził żadnych uszkodzeń dysku HDD.

- Wolne / Razem – dostępne wolne miejsce z całkowitej pojemności dysku HDD

- Wolny czas – czas jak rejestrator może jeszcze nagrywać na dysku HDD z obecnie ustawionymi parametrami.

- Wybierz – zaznacz "√" jeżeli chcesz sformatować określony dysk.

- Nadpisz – funkcja czasu po jakiej rejestrator zacznie nadpisywać archiwum.

- Format HDD – Aby sformatować dysk urządzenia należy zaznaczyć odpowiedni dysk "√" kliknąć Format HDD i zatwierdzić. Wszystkie dane z dysku zostaną usunięte.

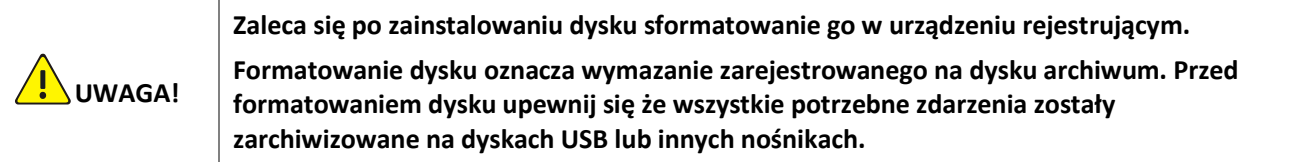

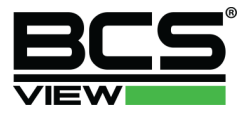

# <span id="page-26-0"></span>Urządzenie – PTZ.

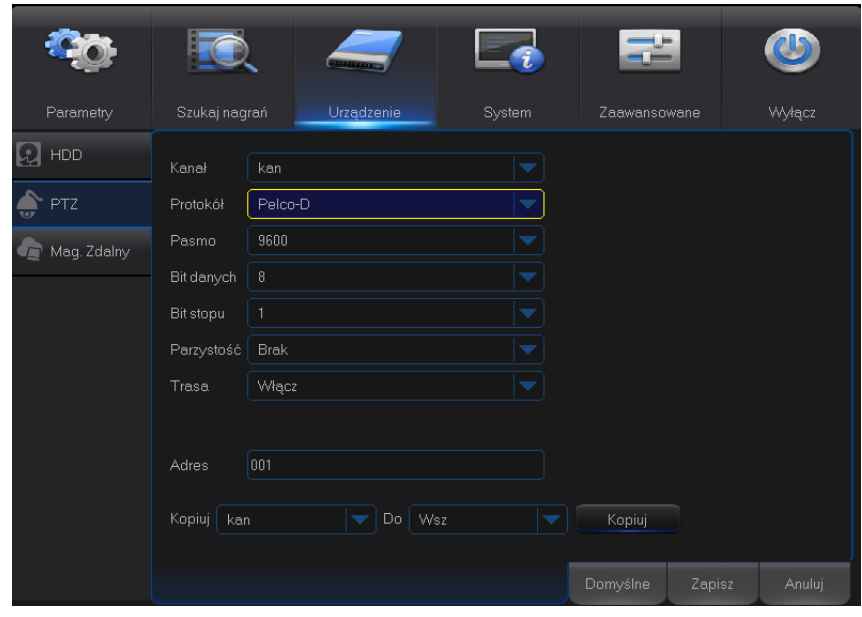

#### Kliknij **Urządzenie > PTZ**

W zakładce **Urządzenie > PTZ** konfigurowane są parametry sterowania głowicami obrotowymi. Rejestrator poprzez złącze RS485 może sterować kamerami szybkoobrotowymi lub innymi kamerami posiadającymi RS485 i protokoły sterujące Pelco P lub Pelco D.

### <span id="page-26-1"></span>System – Ogólne.

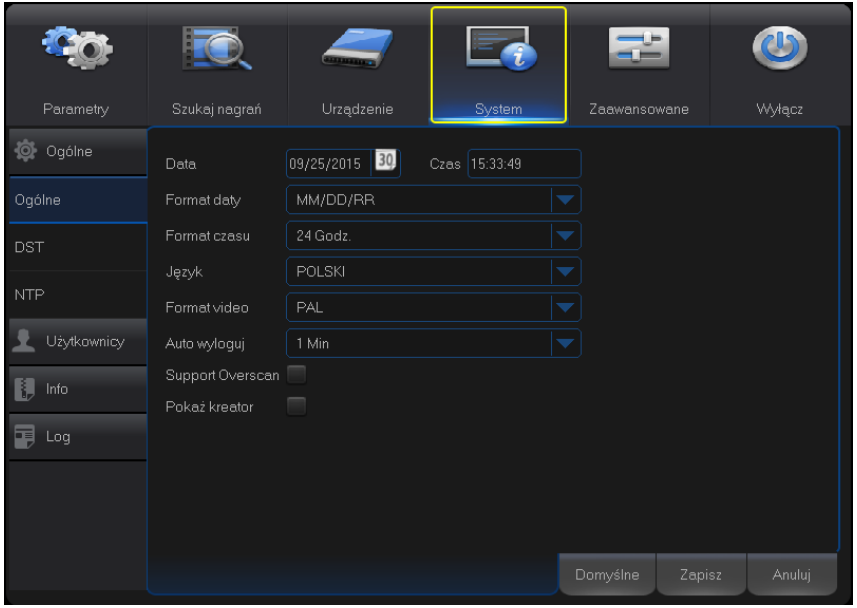

#### Kliknij **System > Ogólne**

- W zakładce **System > Ogólne** konfigurowane są podstawowe parametry czasu języka formatu wideo.
- Data ustaw aktualną datę i czas dla urządzenia,
- Format daty wybierz odpowiedni dla użytkownika format daty prezentowanej na obrazie,
- Format czasu wybierz odpowiedni dla użytkownika format czasu prezentowanego na obrazie,
- Język wybierz język menu rejestratora,
- Format wideo wybierz format wideo w jakim kamery przesyłają obraz do rejestratora (domyślny Pal)

- Auto wylogowanie – czas po jakim użytkownik zostanie wylogowany z menu jeżeli nie będzie aktywności.

- Pokaż kreator – zaznaczenie tej opcji sprawi że każdorazowo po restarcie konieczne będzie przejście przez kreator ustawień początkowych.

### <span id="page-27-0"></span>System – DST.

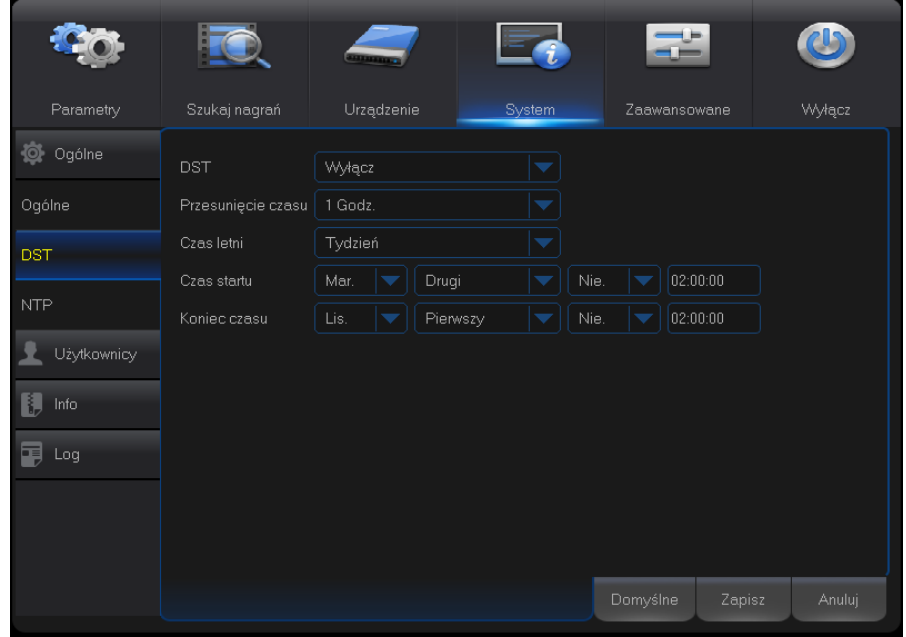

#### Kliknij **System > DST**

W zakładce **System > DST** konfigurowane są parametry momentu przejścia urządzenia z strefy czasu letniego na zimowy .

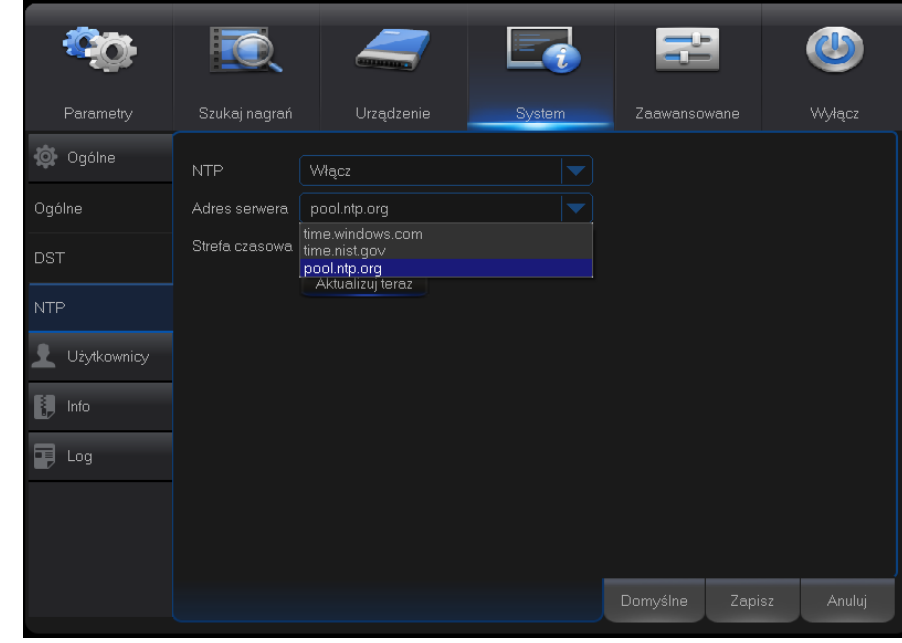

#### <span id="page-27-1"></span>System – NTP.

#### Kliknij **System > NTP**

W zakładce **System > NTP** konfigurowane są parametry automatycznego serwera czasu.

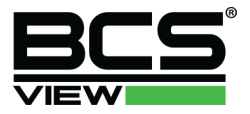

# <span id="page-28-0"></span>System – Użytkownicy.

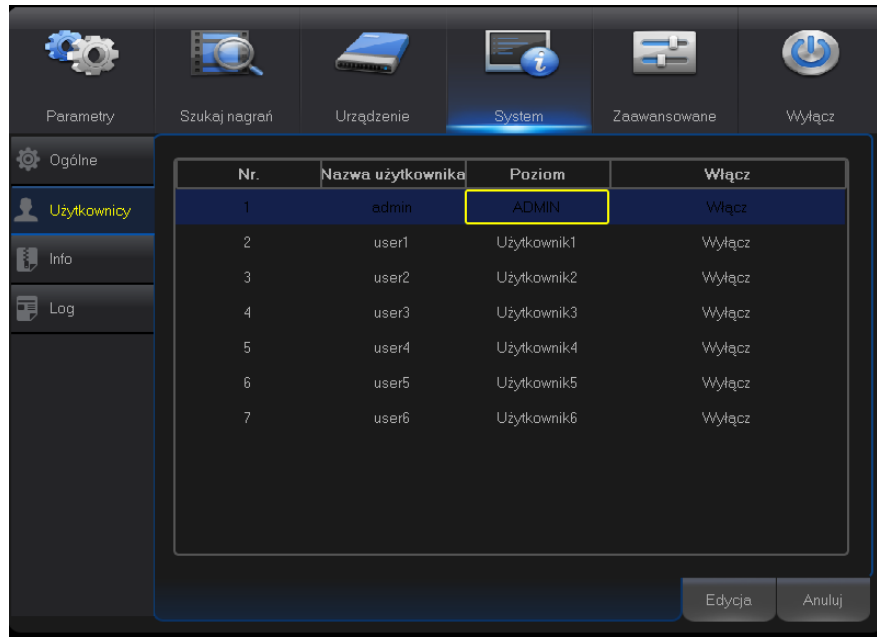

#### Kliknij **System > Użytkownicy**

W zakładce **System > Użytkownicy** konfigurowani są użytkownicy mający dostęp do rejestratora.

Mamy do dyspozycji 6 użytkowników i jednego administratora głównego urządzenia.

- Edycja konta administratora – możemy edytować konto administratora urządzenia poprzez wybranie użytkownika i kliknięcie przycisku edycja. Włączając hasło dostępowe dla użytkownika admin konieczne będzie każdorazowe logowanie do wejścia do menu. Domyślne hasło konta administratora to "admin".

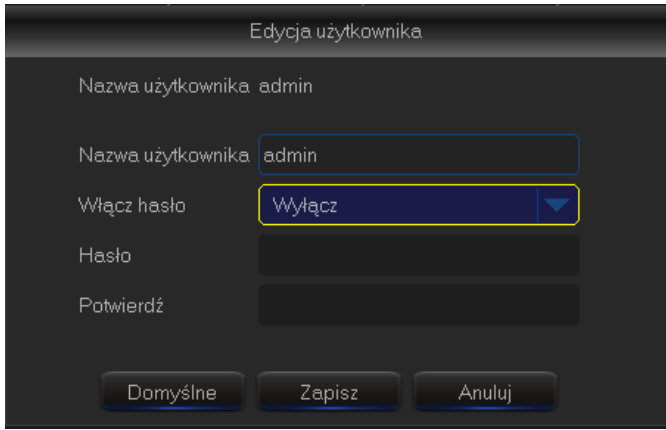

- Edycja konta użytkownika "user1" – możemy edytować konto user1 poprzez wybranie użytkownika i kliknięcie przycisku edycja. Możemy zmienić dowolnie nazwę użytkownika poprzez wpisanie nowej nazwy, Włączając hasło dostępowe dla użytkownika konieczne będzie każdorazowe logowanie do wejścia do menu. Domyślne hasło konta jest puste. Użytkownik User1 domyślnie ma ograniczone uprawnienia. Aby dodać uprawnienia dla użytkownika user1 należy kliknąć na dolnym pasku przycisk Uprawnienia.

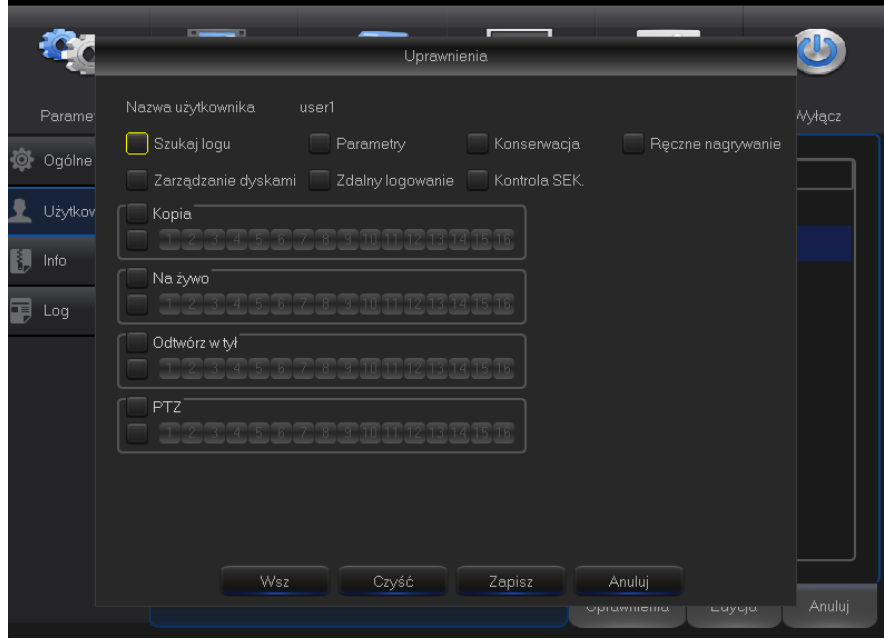

Dodawanie uprawnień pozwoli na korzystanie użytkownika user1 z kolejnych funkcji rejestratora.

Aby ukryć przed użytkownikiem dane kamery możemy odznaczyć je np. w podglądzie na żywo. Konieczny jest zapis zmian dla poprawnego działania.

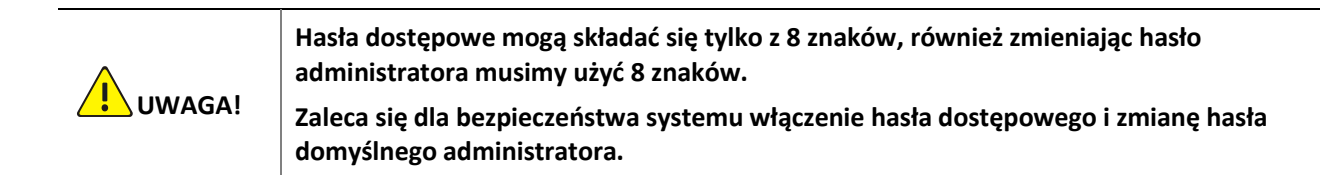

# <span id="page-29-0"></span>System – Info.

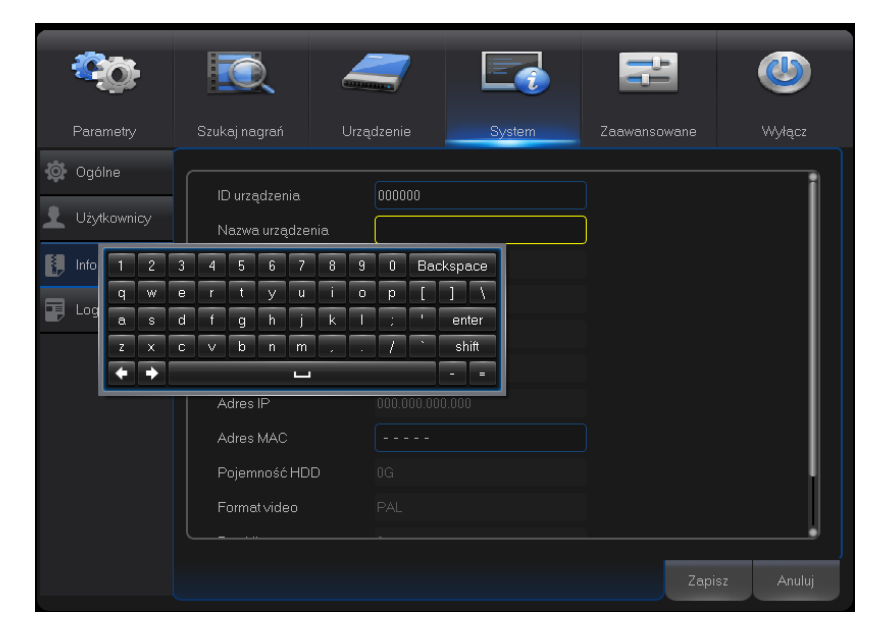

#### Kliknij **System > Info**

W zakładce **System > Info** podane są wszystkie podstawowe informacje dotyczące rejestratora.

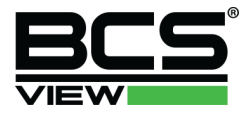

### <span id="page-30-0"></span>System – Log.

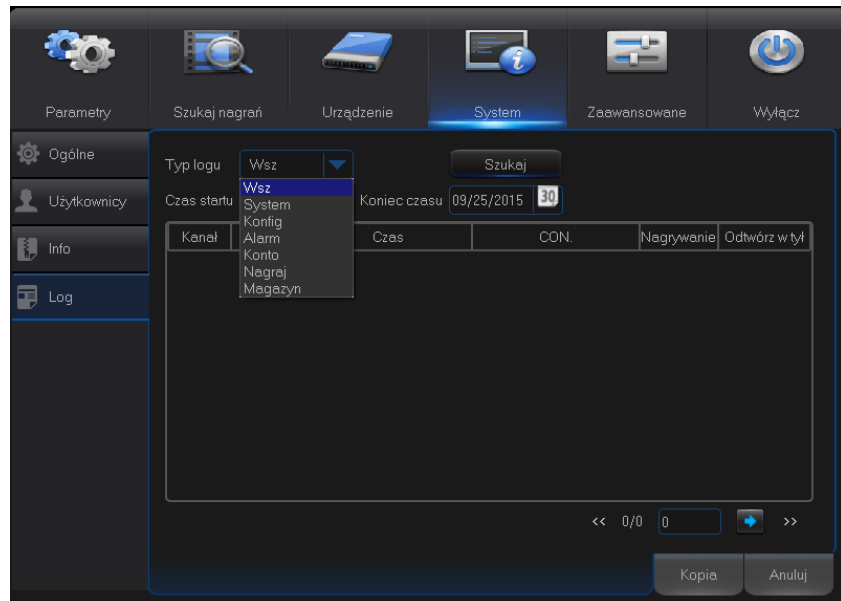

#### Kliknij **System >Log**

W zakładce **System > Log** prezentowane są wszystkie logi systemowe. Wyszukując po dacie typie logu dostajemy listę, która zawiera wszystkie zbierane przez urządzenie informacje odnośnie danej aktywności.

#### <span id="page-30-1"></span>Zaawansowane – Konserwacja.

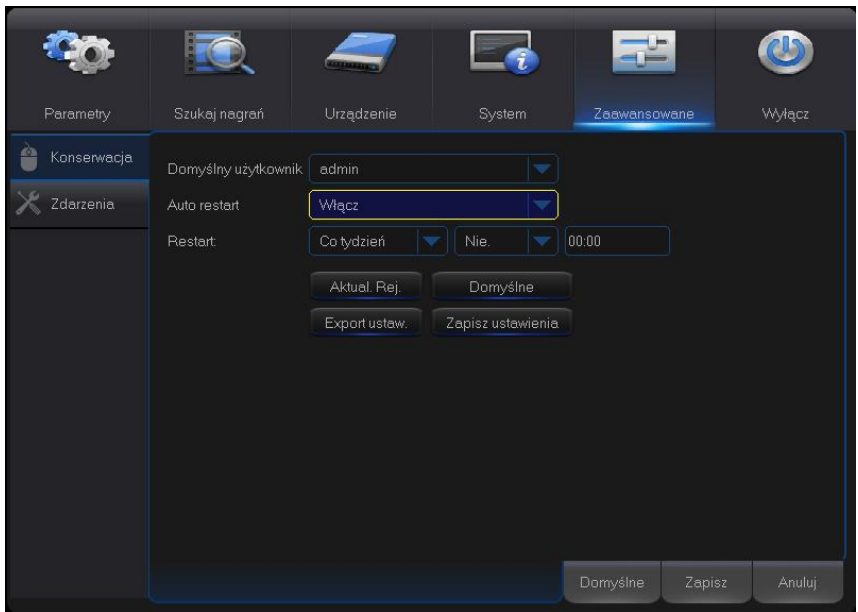

#### Kliknij **Zaawansowane > Konserwacja**

W zakładce **Zaawansowane – Konserwacja** ustawiamy parametry konserwacji urządzenia:

- Domyślny użytkownik – ustawiamy użytkownika który po restarcie urządzenia będzie domyślnie na pierwszym miejscu listy bez konieczności wyboru lub wpisywania,

- Auto restart automatyczny restart urządzenia włącz wyłącz
- Restart czas automatycznego restartu,

- Aktualizacja rejestratora – Jeżeli zachodzi konieczność aktualizacji włóż dysk USB z plikiem aktualizacyjnym i kliknij przycisk Aktualizuj Rej.

<span id="page-31-1"></span>- Domyślne – przywrócenie ustawień domyślnych rejestratora,

**UWAGA!**

**Zaleca się zmianę czasu automatycznego restartu z domyślnego na losowy lub dopasowany do wymagań użytkownika systemu.**

### <span id="page-31-0"></span>Zaawansowane – Zdarzenia.

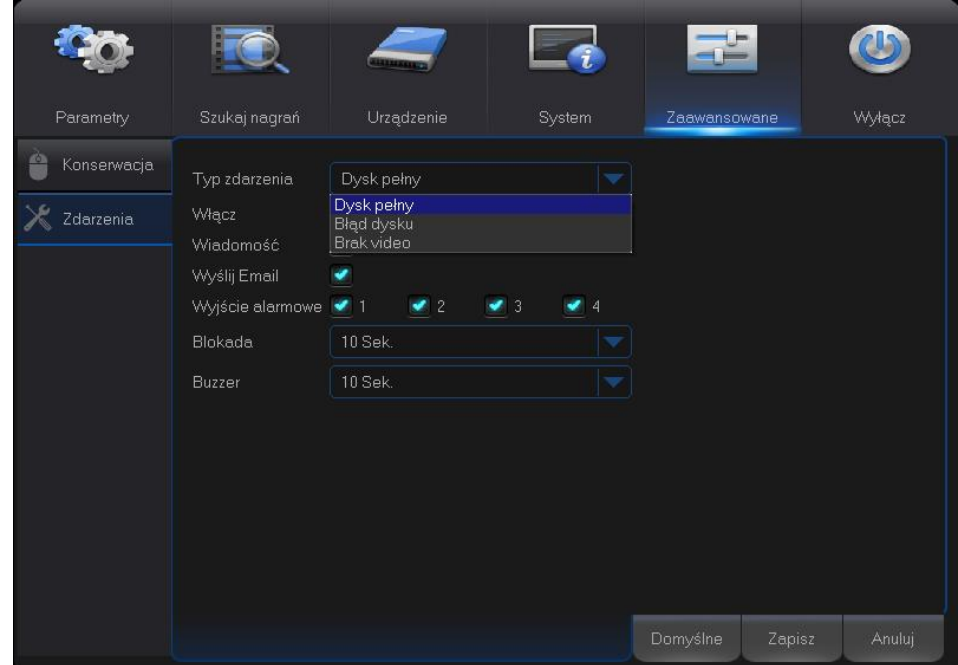

#### Kliknij **Zaawansowane > Zdarzenia**

W zakładce **Zaawansowane – Zdarzenia** ustawiamy parametry alarmowania urządzenia w zależności od wystąpienia zdarzenia krytycznego:

- Typ zdarzenia ustawiamy typ zdarzenia o którym mamy powiadamiać,
- Włącz włączenie powiadomienia
- Wiadomość na ekranie pojawi się ikona powiadomienia
- Wyślij Email na adres skrzynki e-mailowej zostanie wysłane powiadomienie o zdarzeniu
- Wyjście alarmowe aktywacja wyjścia alarmowego,
- Blokada czas utrzymania aktywnym wyjście alarmowe
- Buzzer czas powiadomienia brzęczkiem

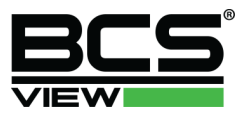

# <span id="page-32-0"></span>3 **Obsługa rejestratora przez web serwis**

#### Logowanie do interfejsu sieciowego rejestratora

Domyślny adres IP rejestratora to 192.168.1.100, a maska podsieci to 255.255.255.0. Do wyszukania rejestratora w sieci wykorzystać możemy oprogramowanie BCS-Manager. Web serwis działa tylko w przeglądarkach Internet Explorer i Mozilla Firefox.

Przykład logowania będzie opisywany na przeglądarce IE w wersji 11.

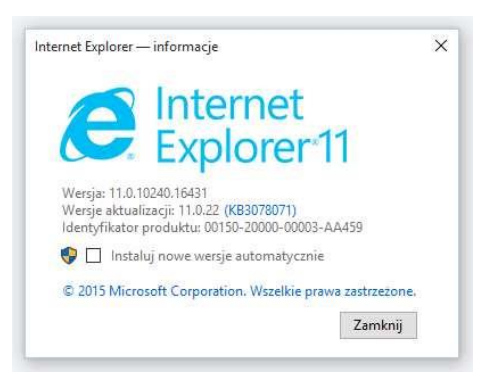

Wpisz poprawny adres IP kamery w pasku adresów przeglądarki i naciśnij Enter.

**1.** Przy pierwszym logowaniu do rejestratora konieczne będzie ściągnięcie i zainstalowanie wtyczki ActiveX. Aby dokończyć instalacje wtyczki należy wyłączyć przeglądarkę.

#### **UWAGA!**

Aby ręcznie pobrać wtyczkę ActiveX, wpisz w pasku adresów następujący link http://*IP adres*/ActiveX/Setup.exe i naciśnij **Enter**.

- **2.** Wpisz nazwę użytkownika, hasło i naciśnij Enter lub kliknij zaloguj. Domyślne konto użytkownika to "admin" a hasło "admin".
- Po zalogowaniu wyświetli się okno podglądu na żywo. Jeżeli okno będzie puste konieczne jest wystartowanie podglądu na żywo poprzez naciśnięcie przycisku "Play".
- Jeżeli przy pierwszym logowaniu zaznaczymy zapamiętaj hasło, kolejny raz zalogujemy się do kamery automatycznie bez konieczności wpisywania hasła. Dla zapewnienia maksymalnego bezpieczeństwa nie zalecamy zapisywania hasła.
- Aby zmienić użytkownika i hasło przy zaznaczonym zapamiętaniu hasła należy kliknąć przycisk "Reset". Pozostałe ustawienia nie zostaną zmienione.

### **Dodanie adresu do zaufanych stron**

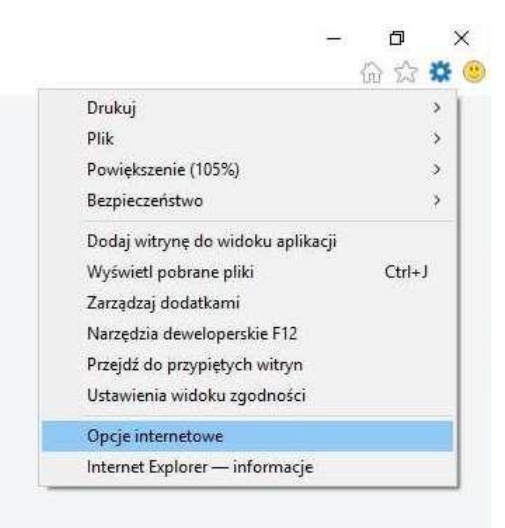

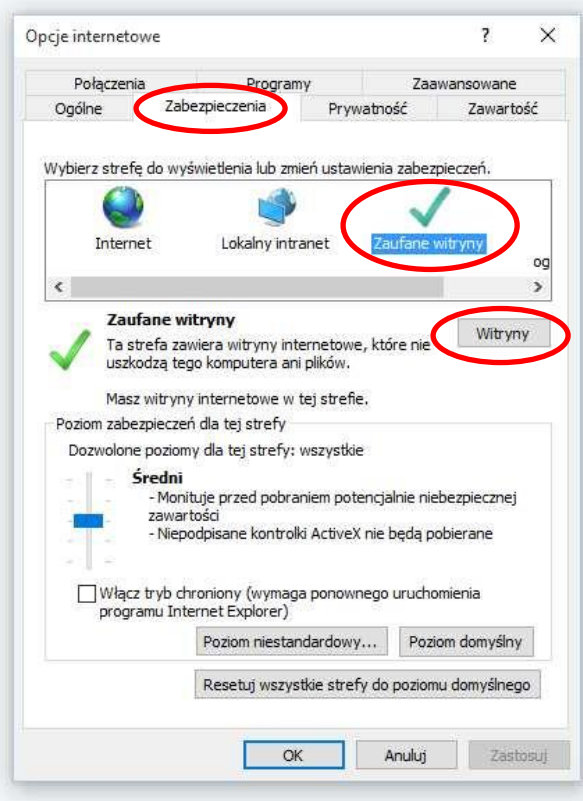

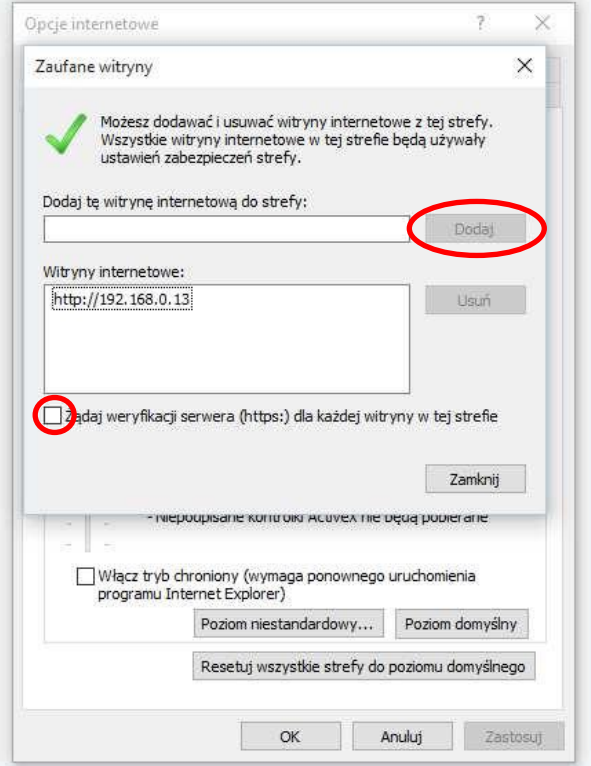

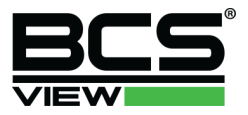

#### **Okno interfejsu logowania**

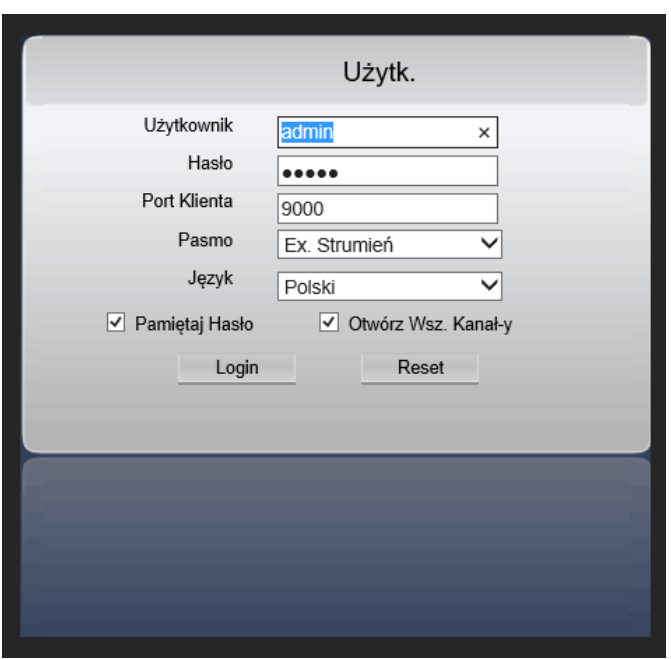

Użytkownik domyślny do logowania poprzez web serwis to "admin". Hasło domyslne do konta użytkownika admin to "admin". Prawidłowe działanie klienta sieciowego urządzenia uzależnione jest od konfiguracji sieci. Logując się do web serwisu koniecznie wybierz typ strumienia jaki chcesz oglądać. Wybór strumienia dodatkowego zapewni mozliwość podglądu wszystkich kanałów kamer. Język menu urządzenia wybierany jest z listy – domyślny jest język polski, mamy możliwość zmiany na język angielski.

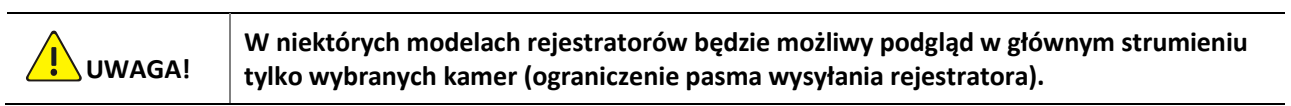

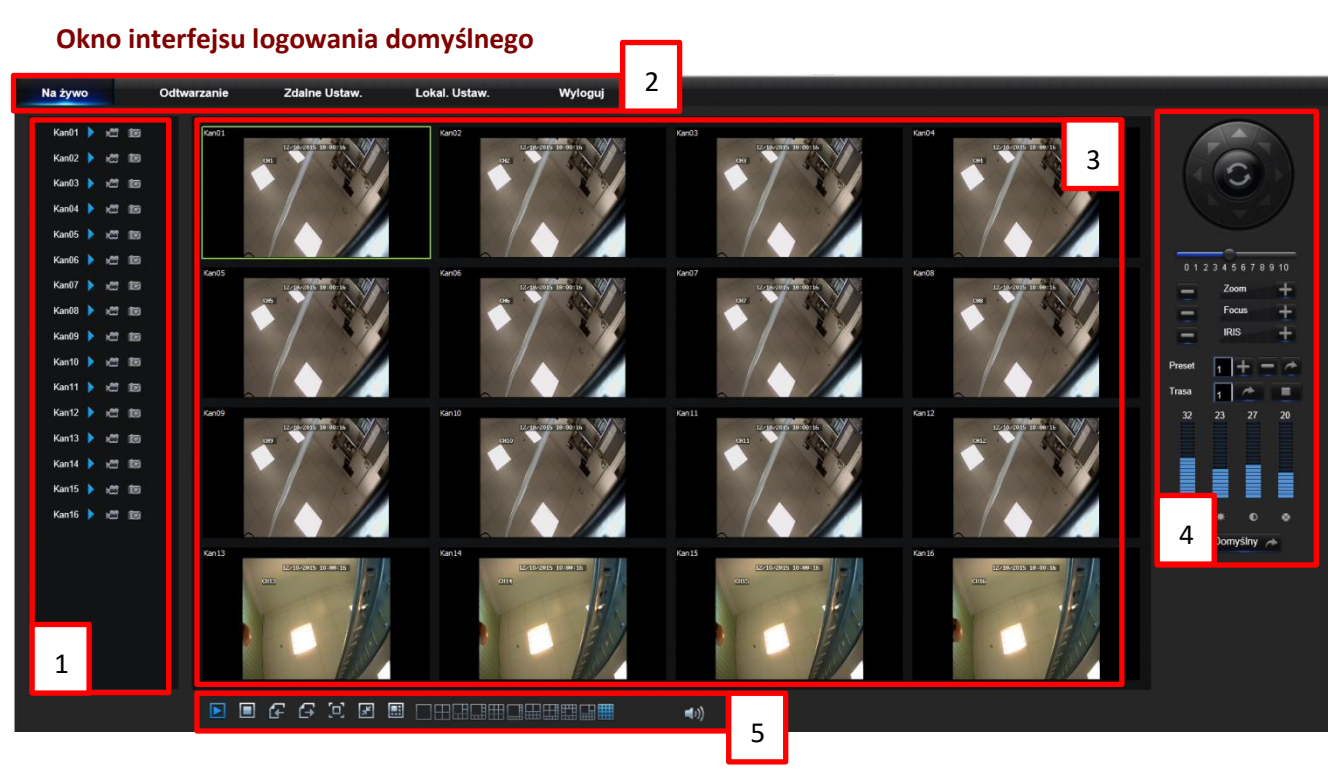

1) Wybór kanałów do podglądu w web serwisie – możemy włączać i wyłączać podgląd z kamer poprzez Web serwis, nagrać film na lokalnym dysku komputera, zrobić zdjęcie klatki i zapisać na dysk lokalny PC.

#### 2) Pasek wyboru:

- Podgląd Na żywo – przechodzimy do podglądu kamer na żywo (domyślny panel po wejściu do web serwisu)

- Odtwarzanie przechodzimy do menu wyszukiwania i odtważania materiału na dysku rejestratora.
- Zdalne ustawienia urządzenia przechodzimy do zakładki zdalnych ustawień rejestratora

- Lokalne ustawienia – przechodzimy do zakładki ustawień lokalnych ścieżki zapisu Snapshot, ścieżki nagrywania na dysku materiału i wyboru formatu nagranego pliku.

- Wyloguj wylogowuje użytkownika.
- 3) Podział kamer w podglądzie na żywo dwuklik na pojedynczy obrazek z kamery powiększa obraz do pełnego ekranu.
- 4) Panel Sterowania PTZ i dopasowania kolorów obrazu danego kanału.
- 5) Panel sterowania widokiem podziału kamer.

#### Zakładka Lokalne ustwienia

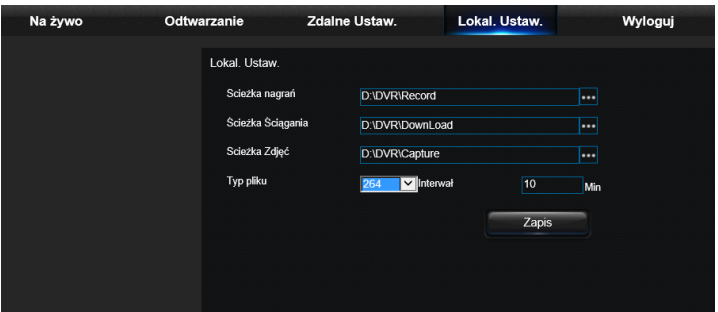

#### [Wpisz tekst]

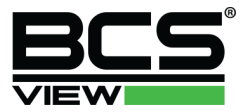

#### Zakładka Zdalne Ustawienia

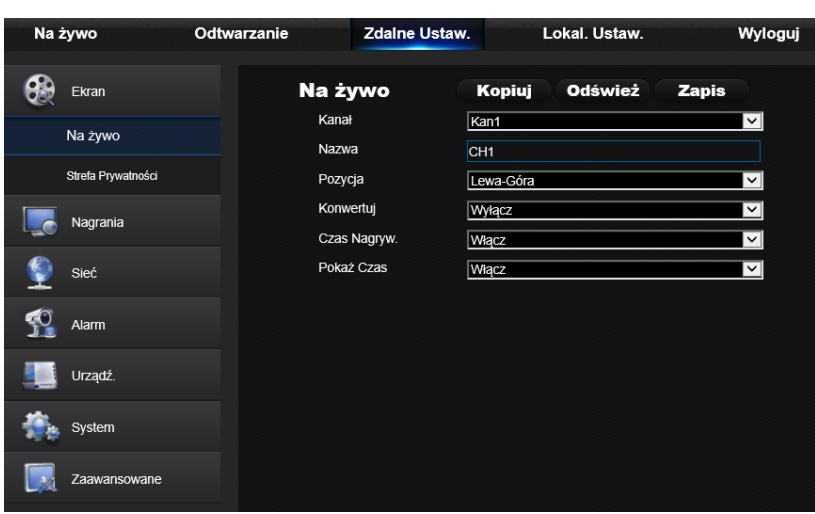

W zakładce **Zdalne ustawienia** dokonujemy konfiguracji parametrów rejestratorazdalnie poprzez sieć. Mamy możliwość dokonania tych samych ustawień i zmian w konfiguracji rejestratora co w przypadku konfiguracji przy urządzeniu. Wszystkie operacje w menu Zdalne ustawienia zostały przeniesione z menu graficznego urządzenia. Operacje konfiguracji urządzenia zostały opisane w dziale Menu Główne Rejestratorów.

### Zakładka Odtwarzanie

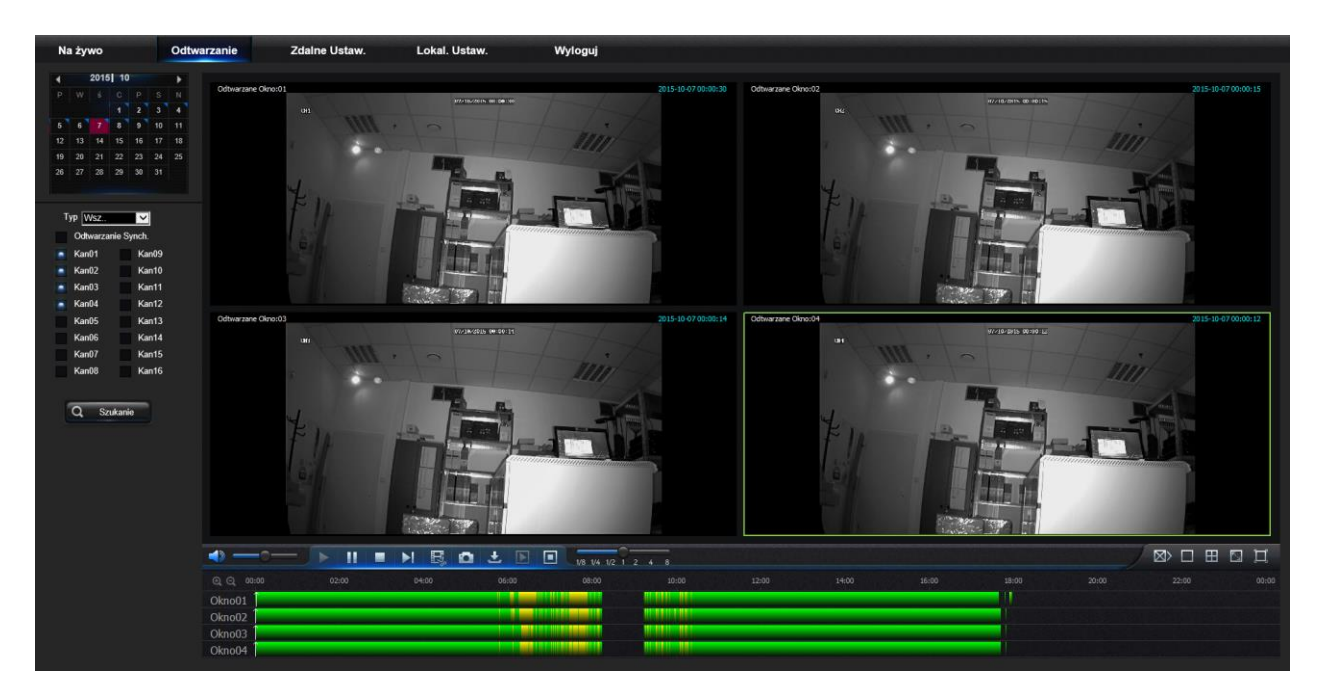

W zakładce **Odtwarzanie** mamy możliwość wyszukania i odtwarzania nagranego na dysk rejestratora archiwum. Operacje odtwarzania materiału z urządzenia zostały opisane w dziale Menu Główne Rejestratorów.

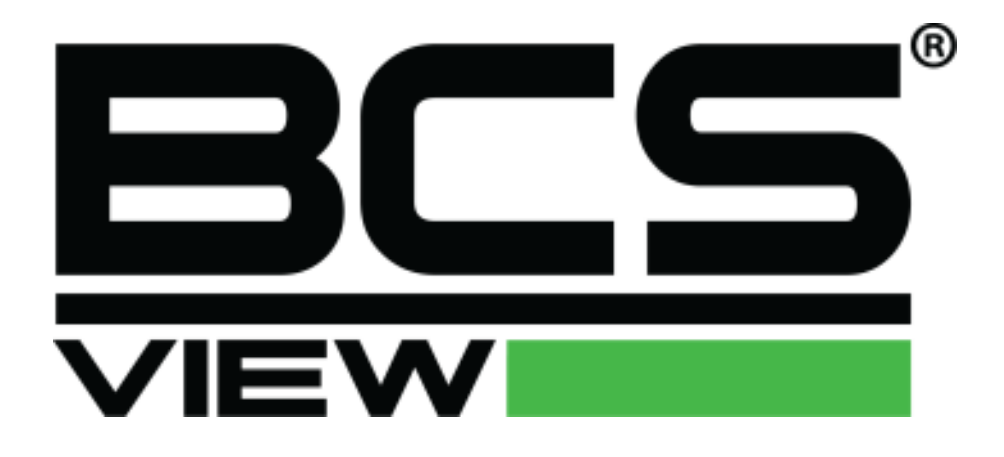